## Dell OptiPlex 9020 Mini Tower Príručka majiteľa

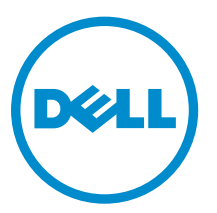

Regulačný model: D13M Regulačný typ: D13M001

## Poznámky, upozornenia a výstrahy

POZNÁMKA: POZNÁMKA uvádza dôležité informácie, ktoré umožňujú lepšie využitie počítača.

VAROVANIE: UPOZORNENIE označuje možné poškodenie hardvéru alebo stratu údajov a uvádza, ako sa vyhnúť problému.

VÝSTRAHA: VÝSTRAHA označuje možné poškodenie majetku, osobné zranenie alebo smrť.

Copyright **©** 2014 Dell Inc. Všetky práva vyhradené. Tento produkt je chránený zákonmi USA a ďalšími medzinárodnými zákonmi o autorských právach a duševnom vlastníctve. Dell™ a logo Dell sú ochrannými známkami spoločnosti Dell Inc. v Spojených štátoch a/alebo ďalších jurisdikciách. Všetky ostatné tu uvedené značky a názvy môžu byť ochranné známky ich príslušných spoločností.

2014 - 04

∕心

Rev. A01

## Obsah

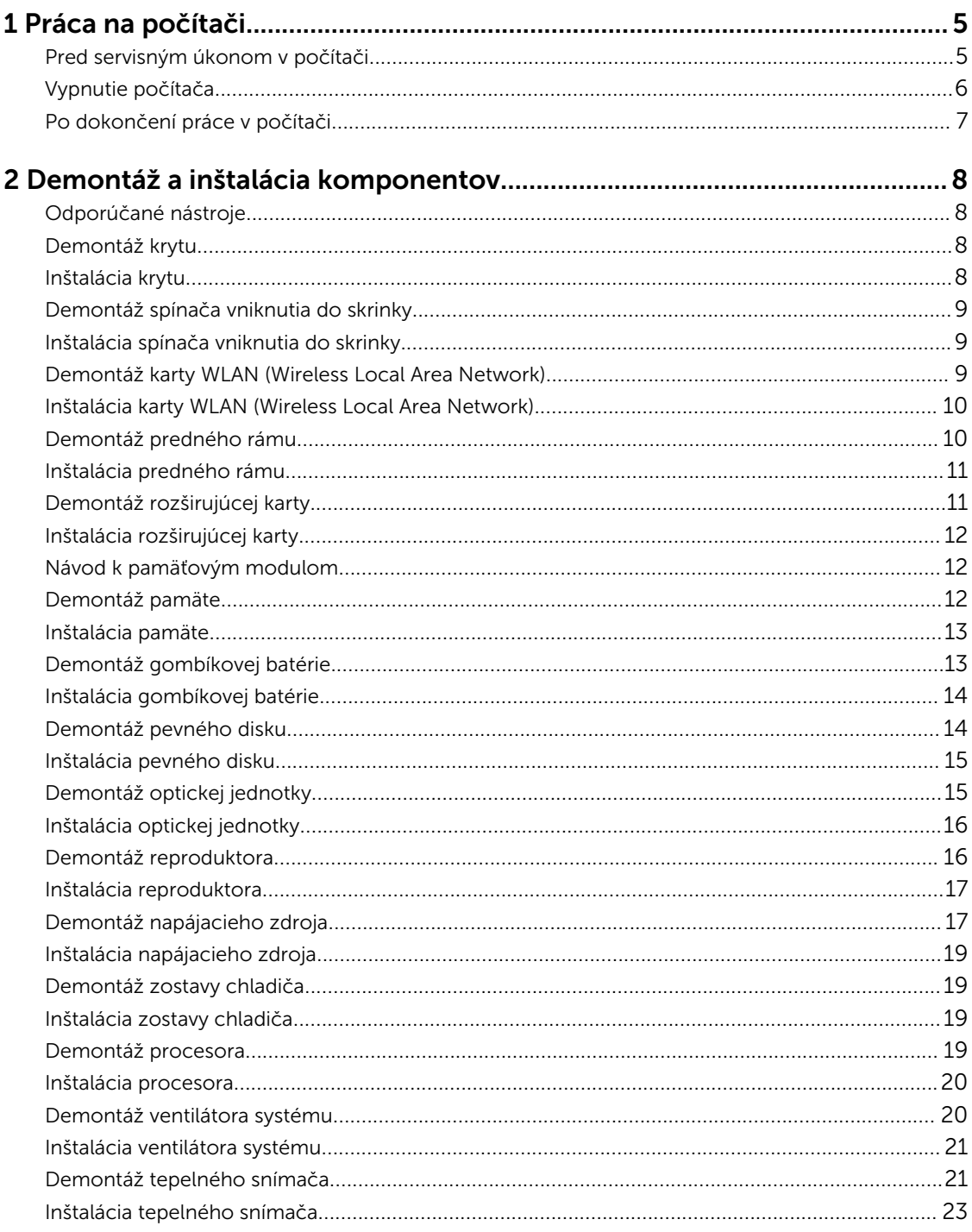

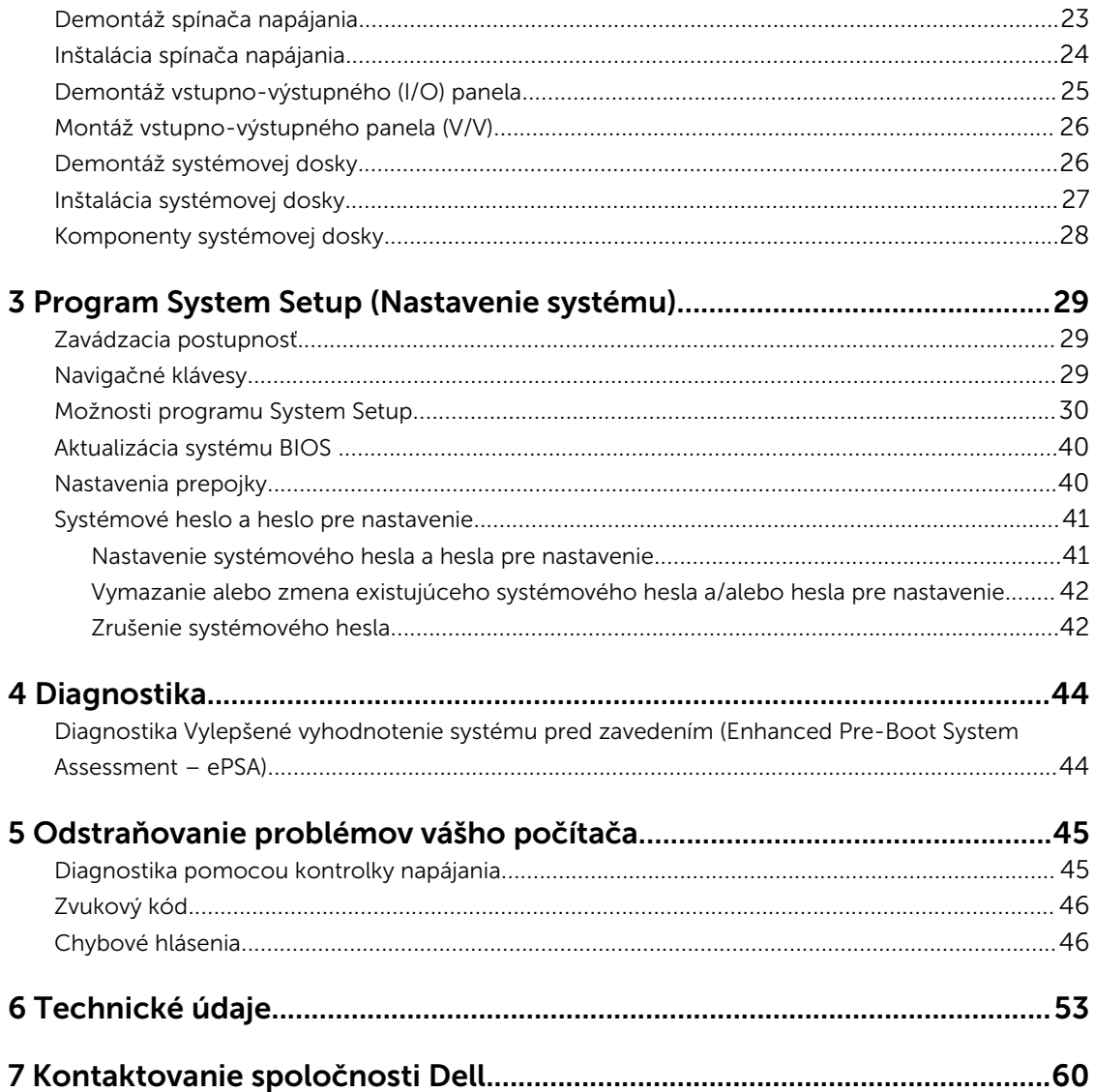

# 1

## <span id="page-4-0"></span>Práca na počítači

## Pred servisným úkonom v počítači

Dodržiavajte nasledujúce bezpečnostné pokyny, aby ste sa vyhli prípadnému poškodeniu počítača a zaistili svoju osobnú bezpečnosť. Pokiaľ nie je uvedené inak, každý postup uvádzaný v tomto dokumente predpokladá, že sú splnené nasledujúce podmienky:

- Prečítali ste si bezpečnostné informácie, ktoré boli dodané spolu s počítačom.
- Komponent možno vymeniť alebo (ak bol zakúpený osobitne) namontovať podľa postupu demontáže v opačnom poradí krokov.

VÝSTRAHA: Pred otvorením krytu a panelov počítača odpojte všetky zdroje napájania. Po dokončení práce vnútri počítača znova nainštalujte všetky kryty, panely a skrutky pred tým, než počítač pripojíte k zdroju napájania.

VÝSTRAHA: Skôr než začnete pracovať vnútri počítača, prečítajte si bezpečnostné pokyny dodané s počítačom. Ďalšie informácie o bezpečnosti a overených postupoch nájdete na stránke so zákonnými požiadavkami na adrese www.dell.com/regulatory\_compliance .

VAROVANIE: Veľa opráv smie vykonávať iba oprávnený servisný technik. Vy môžete vykonávať iba postupy riešenia problémov a jednoduché opravy, na ktoré vás oprávňuje dokumentácia k produktu alebo pokyny internetového alebo telefonického tímu servisu a technickej podpory. Na škody spôsobené opravami, ktoré neboli autorizované spoločnosťou Dell, sa nevzťahuje záruka. Prečítajte si bezpečnostné informácie, ktoré boli dodané spolu s produktom, a dodržujte ich.

VAROVANIE: Uzemnite sa pomocou uzemňovacieho remienka na zápästí alebo opakovaným dotýkaním sa nenatretého kovového povrchu (ako napr. konektora na zadnej strane počítača), aby ste predišli elektrostatickému výboju.

VAROVANIE: So súčiastkami a kartami zaobchádzajte opatrne. Nedotýkajte sa komponentov ani kontaktov na karte. Kartu držte za jej okraje alebo za jej kovový montážny držiak. Komponenty ako procesor držte za okraje, nie za kolíky.

VAROVANIE: Ak odpájate kábel, ťahajte ho za konektor alebo pevný ťahací jazýček, nie za samotný kábel. Niektoré káble majú konektor zaistený západkami; pred odpojením takéhoto kábla stlačte západky. Konektory od seba odpájajte plynulým ťahom v rovnom smere – zabránite tým ohnutiu kolíkov. Skôr než niektorý kábel zapojíte, presvedčte sa, či sú oba konektory správne orientované a zarovnané.

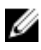

POZNÁMKA: Farba počítača a niektorých komponentov sa môže odlišovať od farby uvádzanej v tomto dokumente.

V záujme predchádzania poškodeniu počítača vykonajte pred začatím prác vo vnútri počítača nasledujúce kroky.

- 1. Pracovný povrch musí byť rovný a čistý, aby sa nepoškriabal kryt počítača.
- 2. Vypnite počítač (pozrite časť Vypnutie počítača).

VAROVANIE: Ak chcete odpojiť sieťový kábel, najskôr odpojte kábel z počítača a potom ho odpojte zo sieťového zariadenia.

- <span id="page-5-0"></span>3. Odpojte od počítača všetky sieťové káble.
- 4. Odpojte počítač a všetky pripojené zariadenia z elektrických zásuviek.
- 5. Stlačením a podržaním hlavného spínača odpojeného počítača uzemnite systémovú dosku.
- **6.** Demontuite kryt.

VAROVANIE: Skôr než sa dotknete akéhokoľvek komponentu vo vnútri počítača, uzemnite sa dotykom nenatretého kovového povrchu, napríklad kovovej zadnej strany počítača. Počas práce sa pravidelne dotýkajte nenatreného kovového povrchu, aby sa rozptýlila statická elektrina, ktorá by mohla poškodiť vnútorné komponenty.

### Vypnutie počítača

VAROVANIE: Skôr než vypnete počítač, uložte a zatvorte všetky otvorené súbory a zatvorte všetky otvorené programy, aby ste zabránili strate údajov.

- 1. Vypnite operačný systém:
	- V systéme Windows 8:
		- Používanie zariadenia podporujúceho dotyky:
			- a. Prejdite prstom od pravého okraja obrazovky, otvorte ponuku kľúčových tlačidiel a vyberte možnosť Settings (Nastavenia).
			- b. Vyberte  $\mathcal O$ , potom kliknite na tlačidlo Vypnúť.
		- Používanie myši:
			- a. Presuňte kurzor do pravého horného rohu obrazovky a kliknite na možnosť Settings (Nastavenia).
			- b. Kliknite na  $\bigcirc$  a kliknite na tlačidlo **Vypnúť**.
	- V systéme Windows 7:

Vypnúť.

- 1. Kliknite na položku Štart
- 2. Kliknite na položku Vypnúť.

alebo

- 1. Kliknite na položku Štart
- 2. Kliknite na šípku v dolnom pravom rohu ponuky Štart podľa obrázka a kliknite na položku

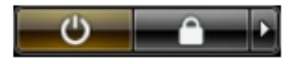

2. Skontrolujte vypnutie počítača a všetkých pripojených zariadení. Ak sa počítač a pripojené zariadenia nevypli pri vypínaní operačného systému automaticky, vypnite ich stlačením a podržaním hlavného vypínača po dobu asi 6 sekúnd.

## <span id="page-6-0"></span>Po dokončení práce v počítači

Po skončení postupu inštalácie súčastí sa pred zapnutím počítača uistite, či ste pripojili všetky externé zariadenia, karty a káble.

1. Nasaďte kryt.

### VAROVANIE: Pred zapojením sieťového kábla najskôr zapojte kábel do sieťového zariadenia a potom ho zapojte do počítača.

- 2. Pripojte k počítaču prípadné telefónne alebo sieťové káble.
- 3. Pripojte počítač a všetky pripojené zariadenia k ich elektrickým zásuvkám.
- 4. Zapnite počítač.
- 5. Ak je to potrebné, spustením programu Dell Diagnostics preverte, či váš počítač funguje správne.

## <span id="page-7-0"></span>Demontáž a inštalácia komponentov

Táto časť obsahuje podrobné informácie o odstraňovaní alebo inštalácii komponentov vášho počítača.

## Odporúčané nástroje

Postupy uvedené v tomto dokumente môžu vyžadovať použitie nasledujúcich nástrojov:

- Malý plochý skrutkovač
- Krížový skrutkovač
- Malé plastové páčidlo

## Demontáž krytu

- 1. Postupujte podľa pokynov uvedených v časti *Pred servisným úkonom v počítači*.
- 2. Vytiahnite nahor uvoľňovaciu západku krytu, nadvihnite kryt a odstráňte ho z počítača.

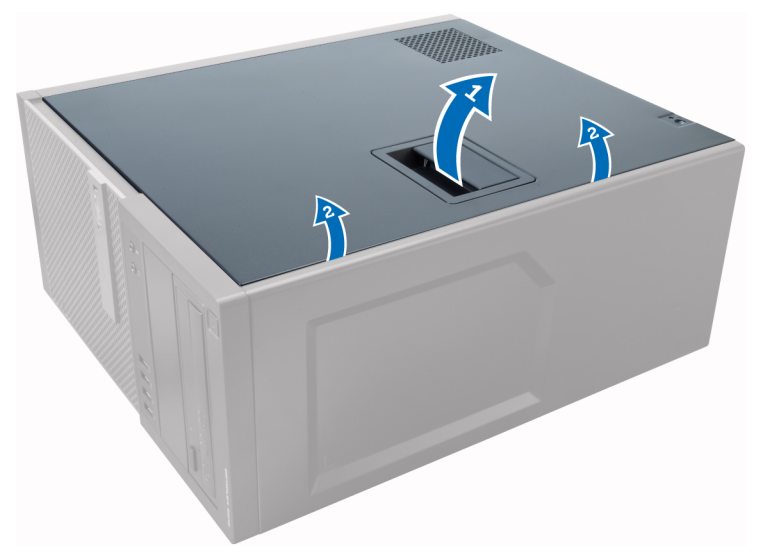

### Inštalácia krytu

- 1. Zarovnajte kryt so západkami na skrinke počítača.
- 2. Zatlačte na kryt, kým nezacvakne na svoje miesto.
- 3. Postupujte podľa pokynov uvedených v časti *Po dokončení práce v počítači*.

## <span id="page-8-0"></span>Demontáž spínača vniknutia do skrinky

- 1. Postupujte podľa pokynov uvedených v časti *Pred servisným úkonom v počítači*.
- 2. Demontujte kryt.
- 3. Odpojte kábel spínača vniknutia od systémovej dosky.
- 4. Posuňte spínač vniknutia smerom k dolnej časti skrinky a vyberte ho z počítača.

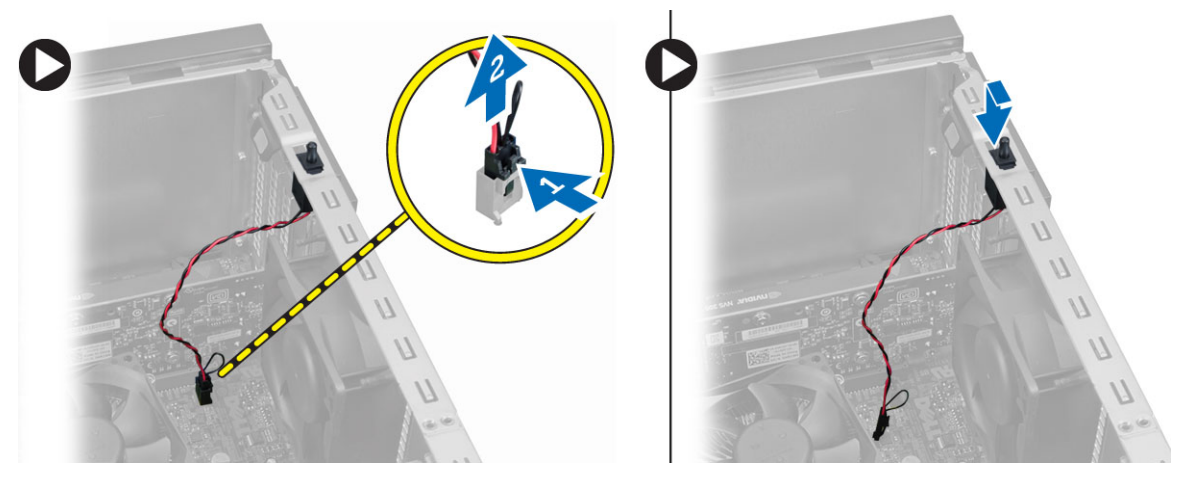

## Inštalácia spínača vniknutia do skrinky

- 1. Vložte spínač vniknutia na svoje miesto v zadnej časti skrinky a posunutím nahor ho zaistite.
- 2. Pripojte kábel vniknutia k systémovej doske.
- 3. Nainštalujte kryt.
- 4. Postupujte podľa pokynov uvedených v časti *Po dokončení práce v počítači*.

## Demontáž karty WLAN (Wireless Local Area Network)

- 1. Postupujte podľa pokynov uvedených v časti *Pred servisným úkonom v počítači*.
- 2. Demontujte kryt.
- 3. Odskrutkujte skrutky, ktoré pripevňujú anténu k počítaču.
- 4. Odpojte anténu od počítača.

<span id="page-9-0"></span>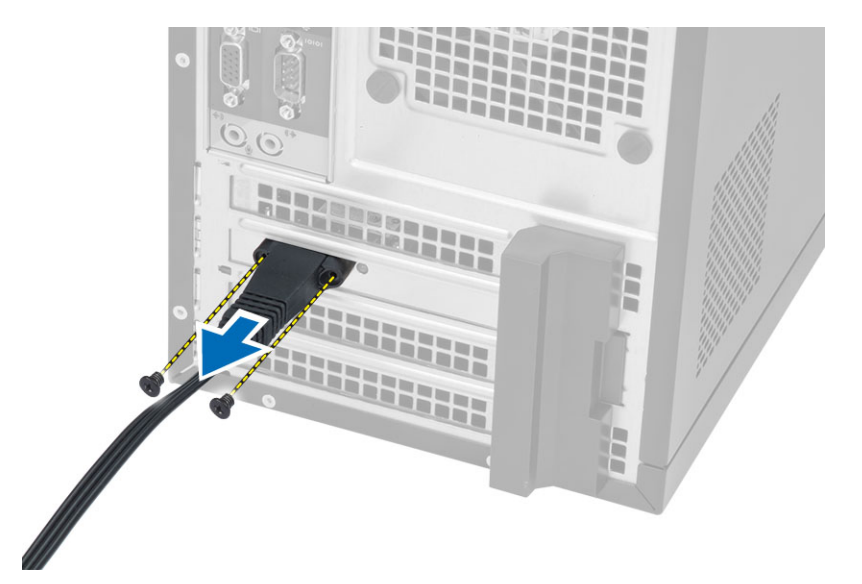

5. Stlačte modrú západku, nadvihnite poistku a odstráňte kartu WLAN z konektora na systémovej doske.

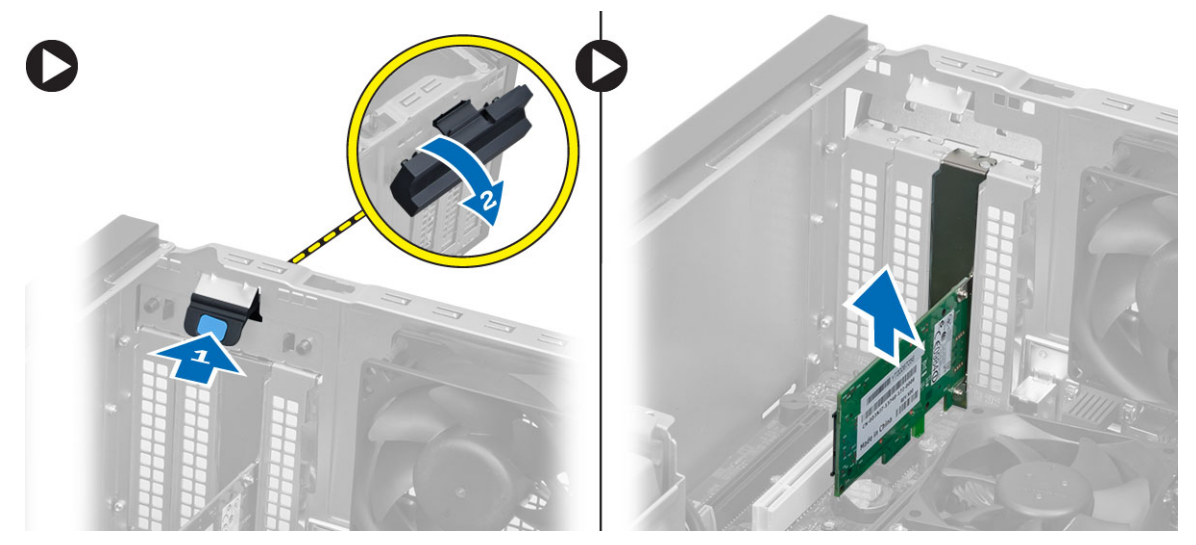

## Inštalácia karty WLAN (Wireless Local Area Network)

- 1. Vložte kartu WLAN do konektora na systémovej doske a zatlačte na ňu, kým sa bezpečne neuchytí.
- 2. Uchyťte západku.
- 3. Umiestnite anténny puk na konektor a utiahnutím skrutiek ho pripevnite k počítaču.
- 4. Nainštalujte kryt.
- 5. Postupujte podľa pokynov uvedených v časti *Po dokončení práce v počítači*.

## Demontáž predného rámu

- 1. Postupujte podľa pokynov uvedených v časti *Pred servisným úkonom v počítači*.
- 2. Demontujte kryt.
- <span id="page-10-0"></span>3. Opatrne odtiahnite od skrinky istiace západky predného panela, ktoré sú pri hrane predného panela.
- 4. Pootočte predným panelom smerom od počítača a uvoľnite od skrinky háčiky na protiľahlom okraji rámu.

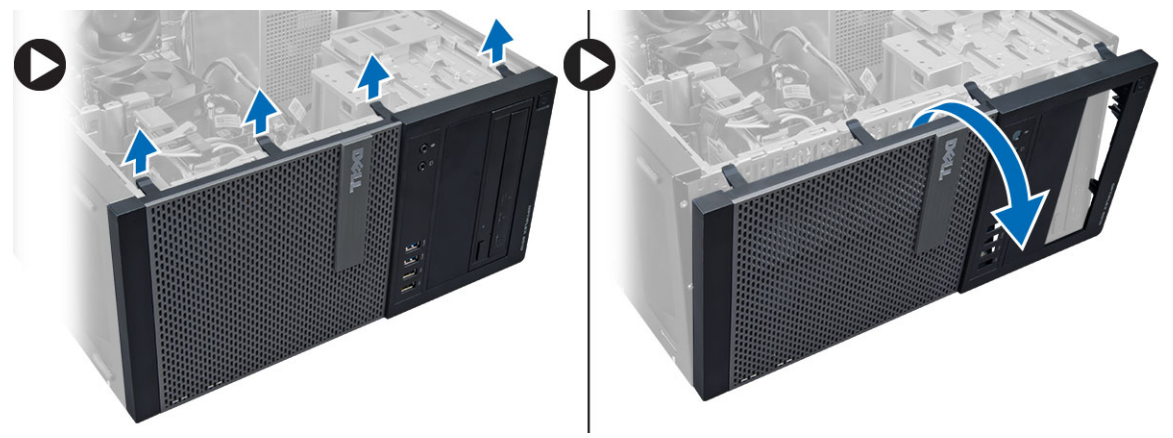

## Inštalácia predného rámu

- 1. Zasuňte háky popri spodnej hrane predného rámu do otvorov na prednej časti skrinky.
- 2. Natočte rám smerom k počítaču, aby sa istiace spony predného rámu uchytili a zacvakli na miesto.
- 3. Nainštalujte kryt.
- 4. Postupujte podľa pokynov uvedených v časti *Po dokončení práce v počítači*.

## Demontáž rozširujúcej karty

- 1. Postupujte podľa pokynov uvedených v časti *Pred servisným úkonom v počítači*.
- 2. Demontujte kryt.
- 3. Potiahnutím za západku uvoľnite poistku.

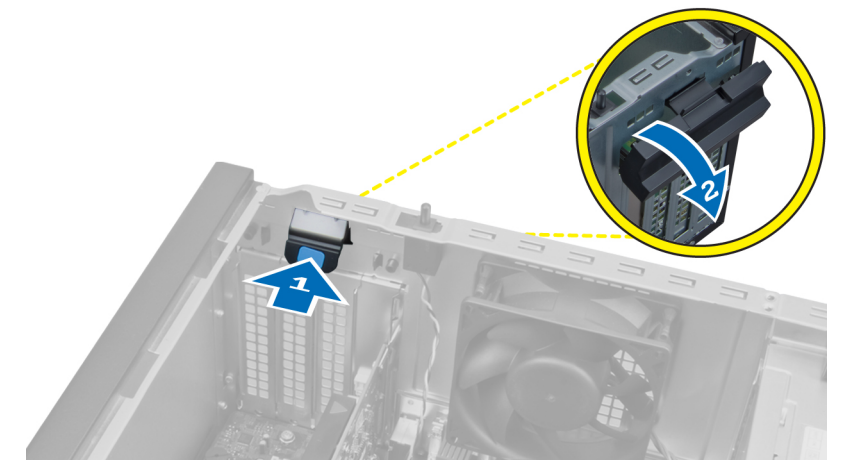

4. Ťahajte uvoľňovaciu páčku smerom od karty PCI x16, kým sa istiaci jazýček neuvoľní z jamky na karte. Vytiahnite kartu z konektora a odstráňte ju zo systémovej dosky.

<span id="page-11-0"></span>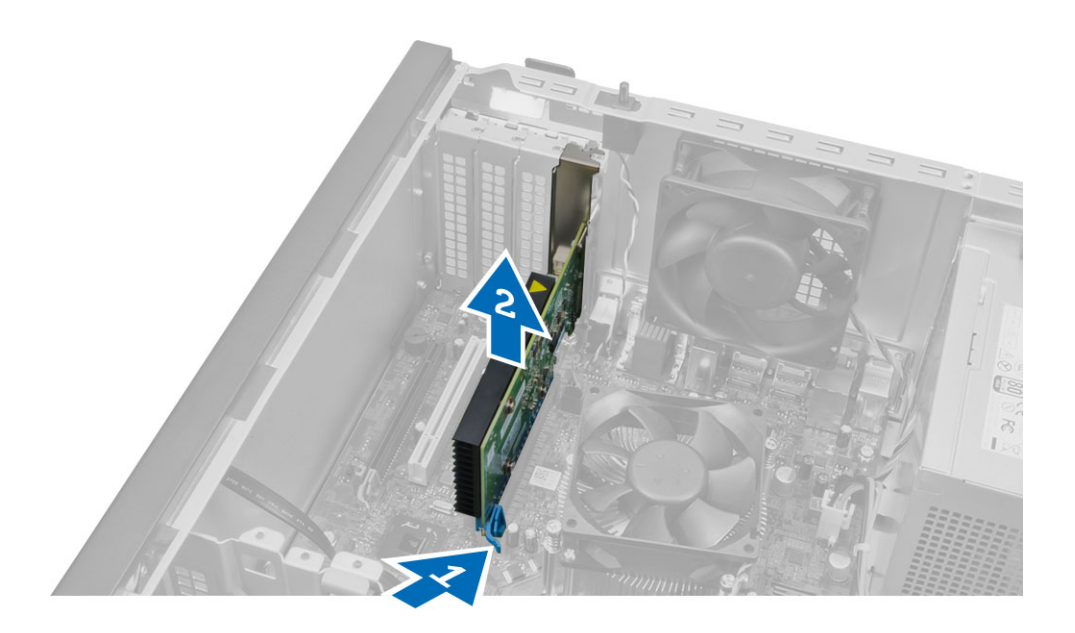

## Inštalácia rozširujúcej karty

- 1. Vložte rozširujúcu kartu do konektora na systémovej doske a zatlačte na ňu, kým sa neuchytí.
- 2. Zatlačte poistnú západku späť na svoje miesto.
- 3. Nainštalujte kryt.
- 4. Postupujte podľa pokynov uvedených v časti *Po dokončení práce v počítači*.

### Návod k pamäťovým modulom

Pri konfigurácii systémovej pamäte sa riaďte nasledujúcimi všeobecnými pokynmi, aby ste zabezpečili optimálny výkon svojho počítača:

- Je možné miešať pamäťové moduly rôznych veľkostí (napríklad 2 GB a 4 GB). Všetky osadené kanály však musia obsahovať identické konfigurácie.
- Pamäťové moduly sa musia inštalovať počnúc od prvej zásuvky.

POZNÁMKA: Pamäťové zásuvky v počítači môžu byť v závislosti od hardvérovej konfigurácie b označené rôzne, napríklad A1, A2 alebo 1, 2, 3.

- Ak sa pamäťové moduly Quad-rank kombinujú s modulmi Single alebo Dual-rank, moduly Quad-rank sa musia inštalovať do zásuviek s bielymi uvoľňovacími páčkami.
- Ak sa inštalujú pamäťové moduly rôznych rýchlostí, budú fungovať pri rýchlosti najpomalšieho z pamäťových modulov.

## Demontáž pamäte

- 1. Postupujte podľa pokynov uvedených v časti *Pred servisným úkonom v počítači*.
- 2. Demontujte kryt.
- 3. Zatlačte na príchytky pamäte na bokoch pamäťových modulov a vyberte pamäťové moduly z konektorov na systémovej doske.

<span id="page-12-0"></span>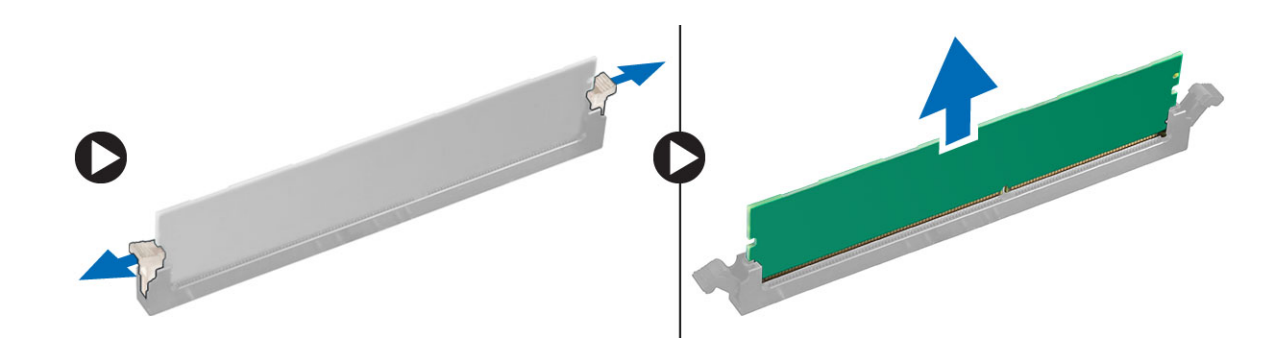

## Inštalácia pamäte

- 1. Zarovnajte drážku na pamäťovej karte so západkou na konektore systémovej dosky.
- 2. Zatlačte na pamäťový modul, kým uvoľňovacie západky neposkočia naspäť na miesto a neuchytia ho.
- 3. Nainštalujte kryt.
- 4. Postupujte podľa pokynov uvedených v časti *Po dokončení práce v počítači*.

## Demontáž gombíkovej batérie

- 1. Postupujte podľa pokynov uvedených v časti *Pred servisným úkonom v počítači*.
- 2. Demontujte nasledujúce komponenty:
	- a. kryt
	- b. rozširujúcu kartu (karty),
- 3. Nájdite gombíkovú batériu na systémovej doske.

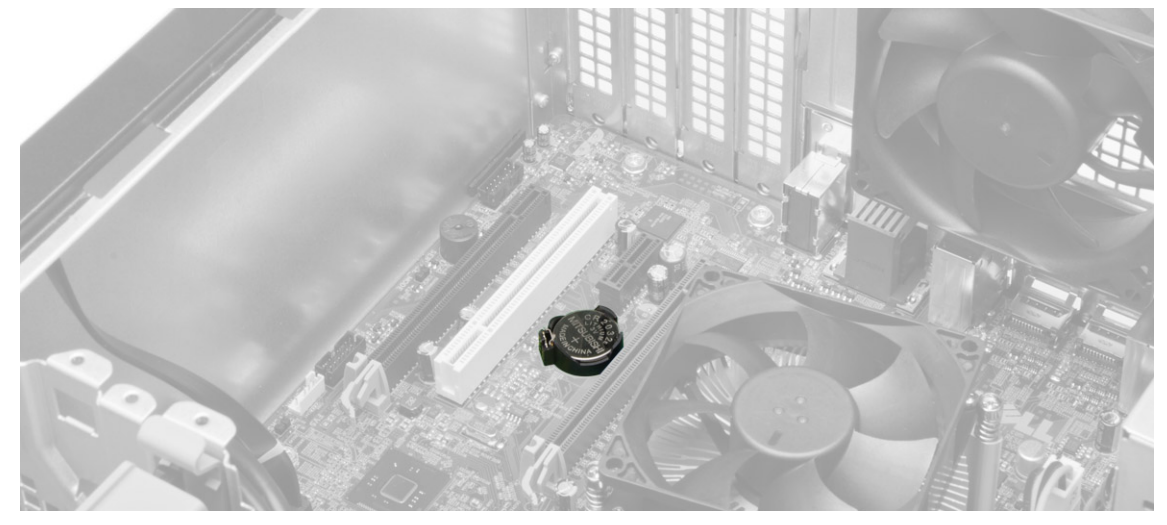

4. Zatlačte uvoľňovaciu západku smerom od batérie, aby batéria vyskočila z objímky a gombíkovú batériu vyberte z počítača.

<span id="page-13-0"></span>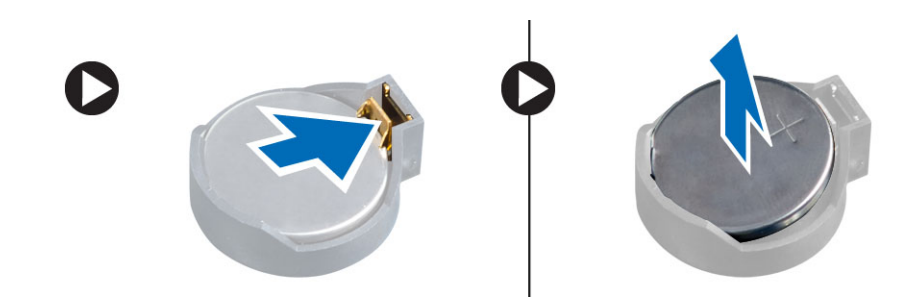

## Inštalácia gombíkovej batérie

- 1. Zatlačte na gombíkovú batériu vo svojej zásuvke na systémovej doske, kým uvoľňovacia západka neposkočí naspäť na miesto a neuchytí ju.
- 2. Nainštalujte nasledujúce komponenty:
	- a. rozširujúca karta
	- b. kryt
- 3. Postupujte podľa pokynov uvedených v časti *Po dokončení práce v počítači*.

## Demontáž pevného disku

- 1. Postupujte podľa pokynov uvedených v časti *Pred servisným úkonom v počítači*.
- 2. Demontujte kryt.
- 3. Odpojte dátový kábel a napájací kábel zo zadnej strany pevného disku. Stlačte modré istiace západky konzoly dovnútra a vyberte konzolu pevného disku zo stojanu pevného disku.

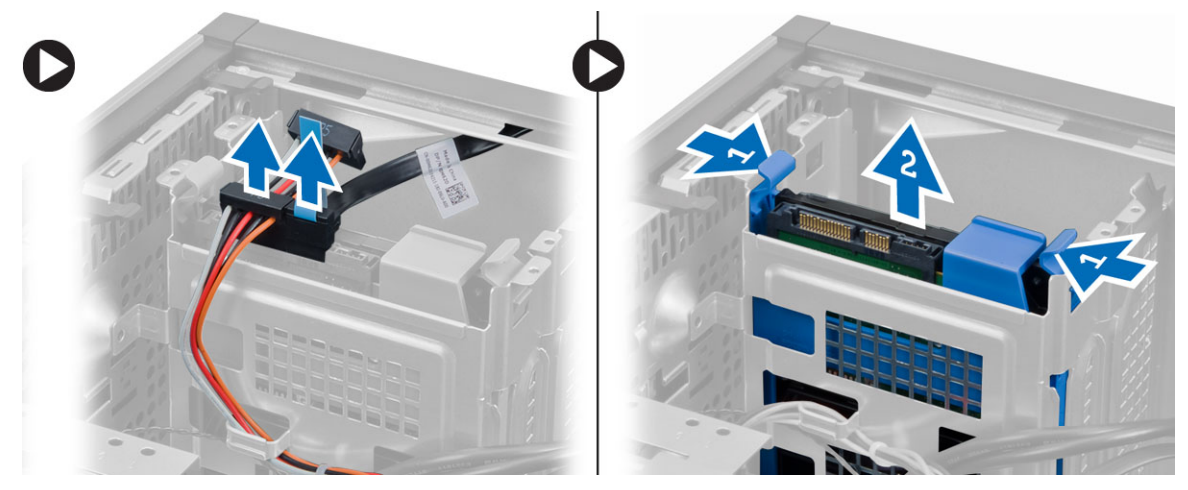

4. Ohnite konzolu pevného disku a vyberte pevný disk z konzoly pevného disku.

<span id="page-14-0"></span>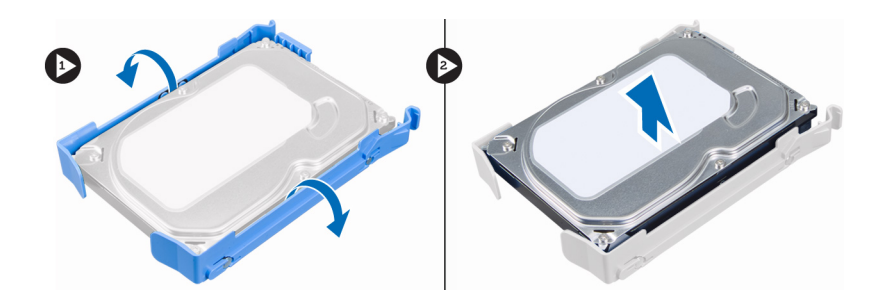

## Inštalácia pevného disku

- 1. Pevný disk zasuňte do konzoly pevného disku.
- 2. Zatlačte istiace konzoly dovnútra a zasuňte konzolu pevného disku do šachty.
- 3. Zapojte údajový a napájací kábel do zadnej časti pevného disku.
- 4. Nainštalujte kryt.
- 5. Postupujte podľa pokynov uvedených v časti *Po dokončení práce v počítači*.

## Demontáž optickej jednotky

- 1. Postupujte podľa pokynov uvedených v časti *Pred servisným úkonom v počítači*.
- 2. Demontujte nasledujúce komponenty:
	- a. kryt
	- b. predný rám
- 3. Odpojte údajový kábel a napájací kábel zo zadnej časti optickej jednotky.

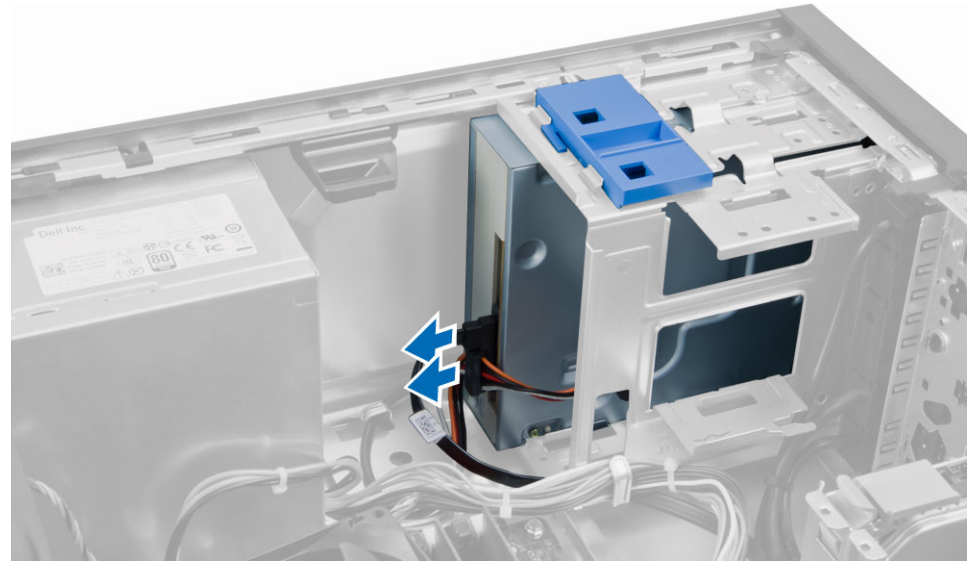

4. Posuňte a podržte západku optickej jednotky, aby sa optická jednotka uvoľnila, a vytiahnite optickú jednotku z počítača.

<span id="page-15-0"></span>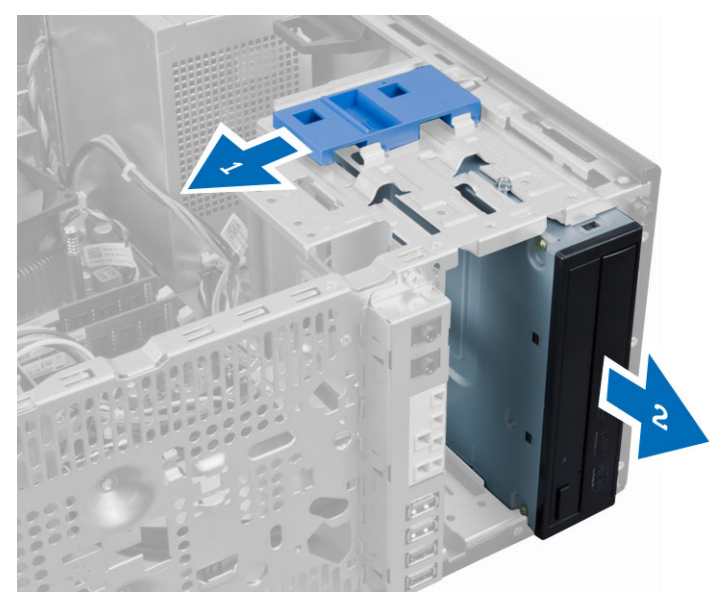

5. Zopakujte kroky 3 a 4 a vyberte aj druhú optickú jednotku (ak je prítomná).

## Inštalácia optickej jednotky

- 1. Potlačte optickú jednotku spredu smerom k zadnej časti počítača, kým sa neuchytí v západke optickej jednotky.
- 2. Zapojte dátový a napájací kábel do zadnej časti optickej jednotky.
- 3. Nainštalujte nasledujúce komponenty:
	- a. predný rám
	- b. kryt
- 4. Postupujte podľa pokynov uvedených v časti *Po dokončení práce v počítači*.

## Demontáž reproduktora

- 1. Postupujte podľa pokynov uvedených v časti *Pred servisným úkonom v počítači*.
- 2. Demontujte kryt.
- 3. Odpojte a uvoľnite kábel reproduktora od systémovej dosky. Stlačte poistnú západku reproduktora a posunutím reproduktora nahor ho vyberte.

<span id="page-16-0"></span>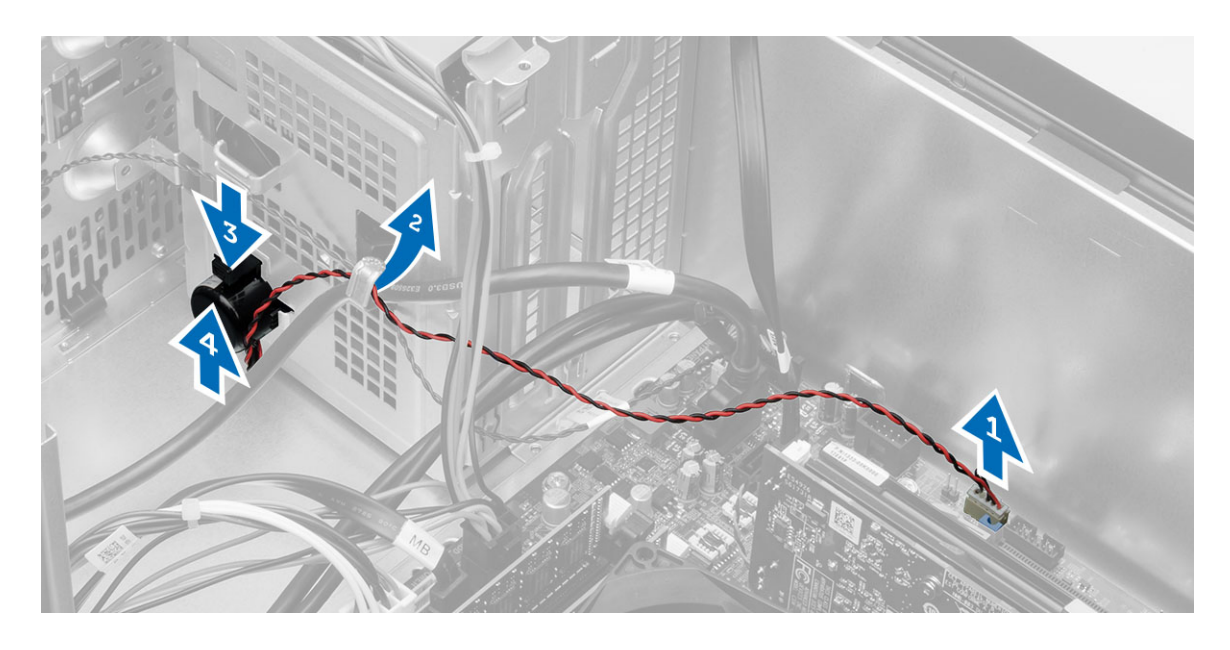

## Inštalácia reproduktora

- 1. Uchyťte reproduktor posunutím nadol do príslušnej zásuvky.
- 2. Vložte kábel reproduktora do spony na skrinke a pripojte kábel reproduktora k systémovej doske.
- 3. Nainštalujte kryt.
- 4. Postupujte podľa pokynov uvedených v časti *Po dokončení práce v počítači*.

## Demontáž napájacieho zdroja

- 1. Postupujte podľa pokynov uvedených v časti *Pred servisným úkonom v počítači*.
- 2. Demontujte kryt.
- 3. Odpojte 4-kolíkový a 8-kolíkový kábel napájania zo systémovej dosky a uvoľnite kábel od západky.

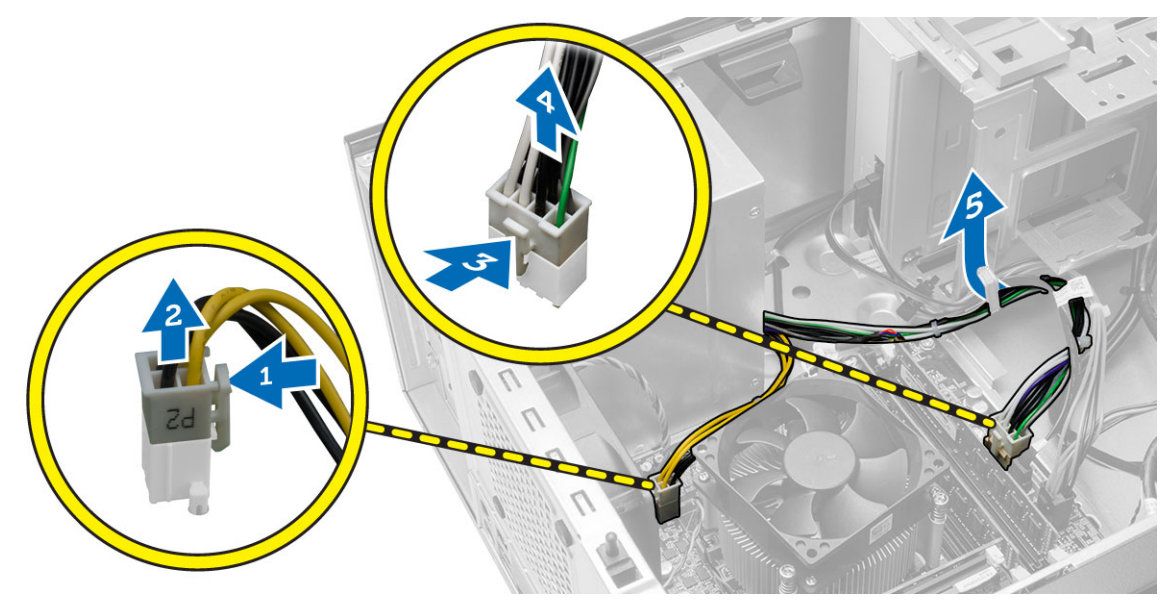

4. Odmontujte skrutky, ktoré držia napájací zdroj na zadnej stene počítača.

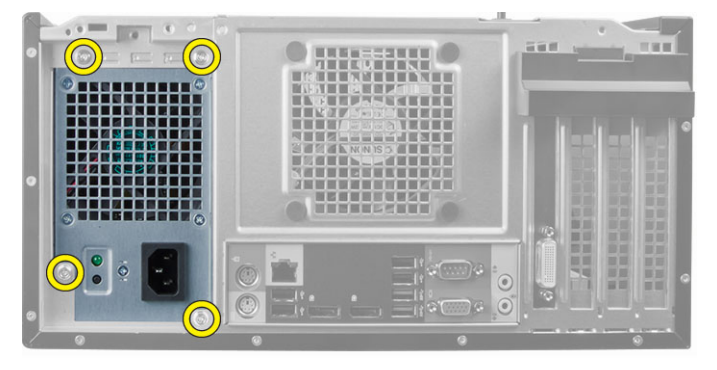

5. Stlačte modrú uvoľňovaciu západku vedľa napájacieho zdroja a posuňte napájací zdroj smerom k prednej časti počítača. Nadvihnite a vytiahnite napájací zdroj z počítača

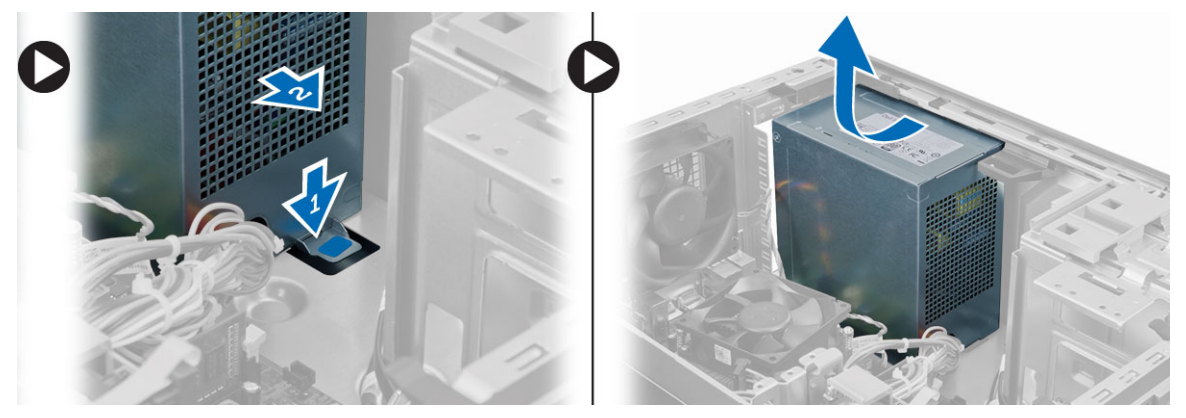

## <span id="page-18-0"></span>Inštalácia napájacieho zdroja

- 1. Vložte napájací zdroj do skrinky a uchyťte ho posunutím smerom k zadnej časti systému.
- 2. Utiahnite skrutky, ktoré pridržiavajú napájací zdroj na zadnej stene počítača.
- 3. Pripojte 4-kolíkový a 8-kolíkový kábel napájania k systémovej doske.
- 4. Veďte napájacie káble cez spony v skrinke.
- 5. Nainštalujte kryt.
- 6. Postupujte podľa pokynov uvedených v časti *Po dokončení práce v počítači*.

## Demontáž zostavy chladiča

- 1. Postupujte podľa pokynov uvedených v časti *Pred servisným úkonom v počítači*.
- 2. Demontujte kryt.
- 3. Odpojte kábel ventilátora od systémovej dosky. Povoľte skrutky so zapustenou hlavou v uhlopriečnom poradí a vyberte zostavu chladiča z počítača.

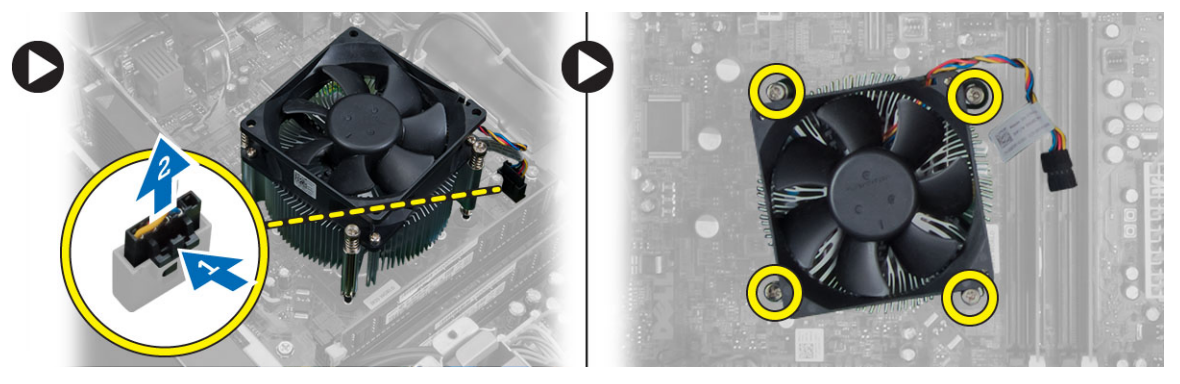

## Inštalácia zostavy chladiča

- 1. Vložte zostavu chladiča do skrinky.
- 2. Utiahnutím skrutiek so zapustenou hlavou pripevnite zostavu chladiča k počítaču.
- 3. Pripojte kábel ventilátora k systémovej doske.
- 4. Nainštalujte kryt.
- 5. Postupujte podľa pokynov uvedených v časti *Po dokončení práce v počítači*.

## Demontáž procesora

- 1. Postupujte podľa pokynov uvedených v časti *Pred servisným úkonom v počítači*.
- 2. Demontujte nasledujúce komponenty:
	- a. kryt
	- b. zostava chladiča
- 3. Stlačte uvoľňovaciu páčku nadol a potom ju posuňte smerom von, aby sa uvoľnila od pridržiavacieho háčika. Nadvihnite kryt procesora, vyberte ho z pätice. Umiestnite ho do antistatického obalu.

<span id="page-19-0"></span>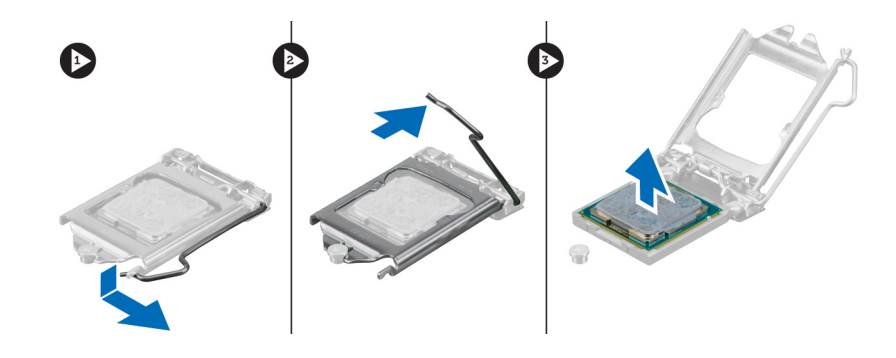

## Inštalácia procesora

- 1. Vložte procesor do pätice procesora. Uistite sa, že je procesor spoľahlivo osadený.
- 2. Spustite kryt procesora.
- 3. Zatlačte na uvoľňovaciu páčku smerom nadol a pohybom smerom dovnútra ju uchyťte v istiacom háčiku.
- 4. Nainštalujte nasledujúce komponenty:
	- a. zostava chladiča
	- b. kryt
- 5. Postupujte podľa pokynov uvedených v časti *Po dokončení práce v počítači*.

### Demontáž ventilátora systému

- 1. Postupujte podľa pokynov uvedených v časti *Pred servisným úkonom v počítači*.
- 2. Demontujte kryt.
- 3. Stlačením príchytky uvoľnite a odpojte kábel ventilátora systému od systémovej dosky.

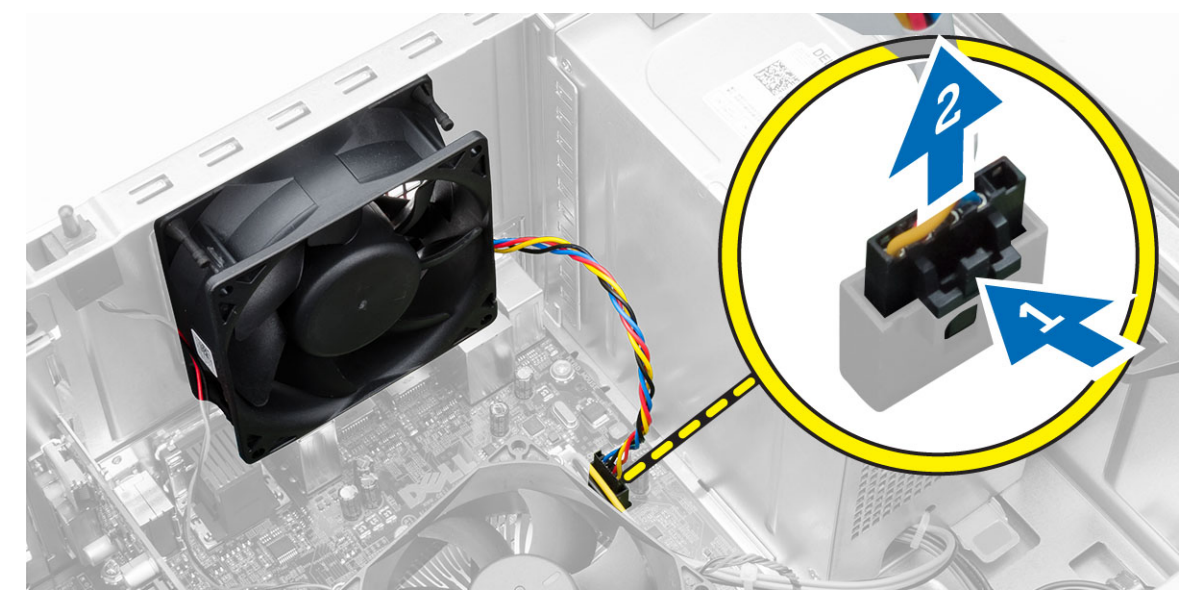

4. Páčením oddeľte ventilátor systému od štyroch priechodiek, ktoré ho držia na zadnej časti počítača.

<span id="page-20-0"></span>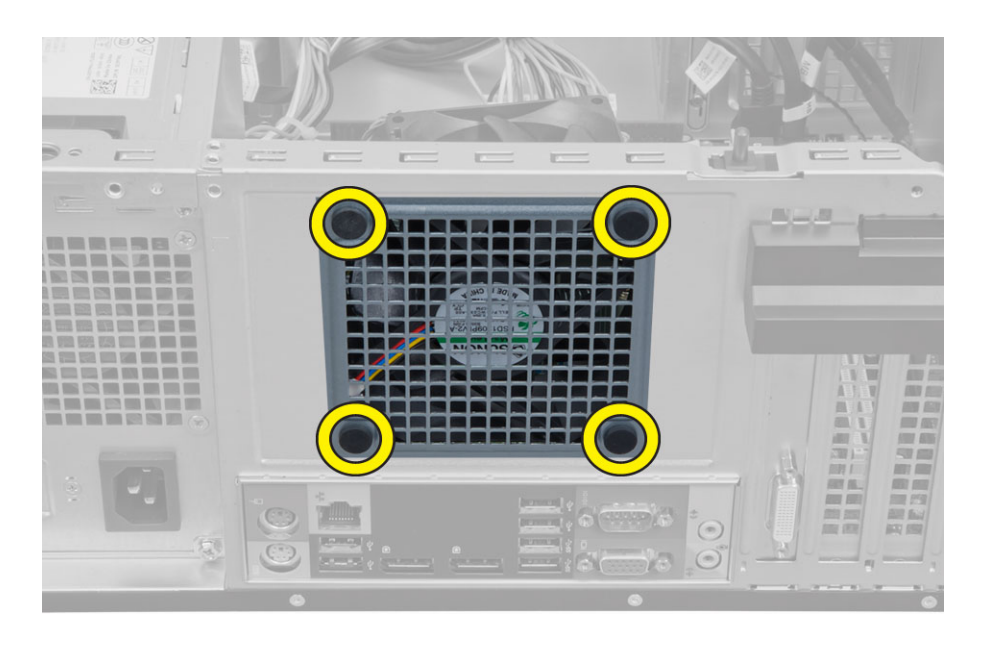

## Inštalácia ventilátora systému

- 1. Vložte ventilátor systému do skrinky.
- 2. Presuňte štyri priechodky cez skrinku a posunutím smerom von cez priechodku ho uchyťte.
- 3. Pripojte kábel ventilátora systému k systémovej doske.
- 4. Nainštalujte kryt.
- 5. Postupujte podľa pokynov uvedených v časti *Po dokončení práce v počítači*.

## Demontáž tepelného snímača

- 1. Postupujte podľa pokynov uvedených v časti *Pred servisným úkonom v počítači*.
- 2. Demontujte kryt.
- 3. Odpojte kábel tepelného snímača od systémovej dosky.

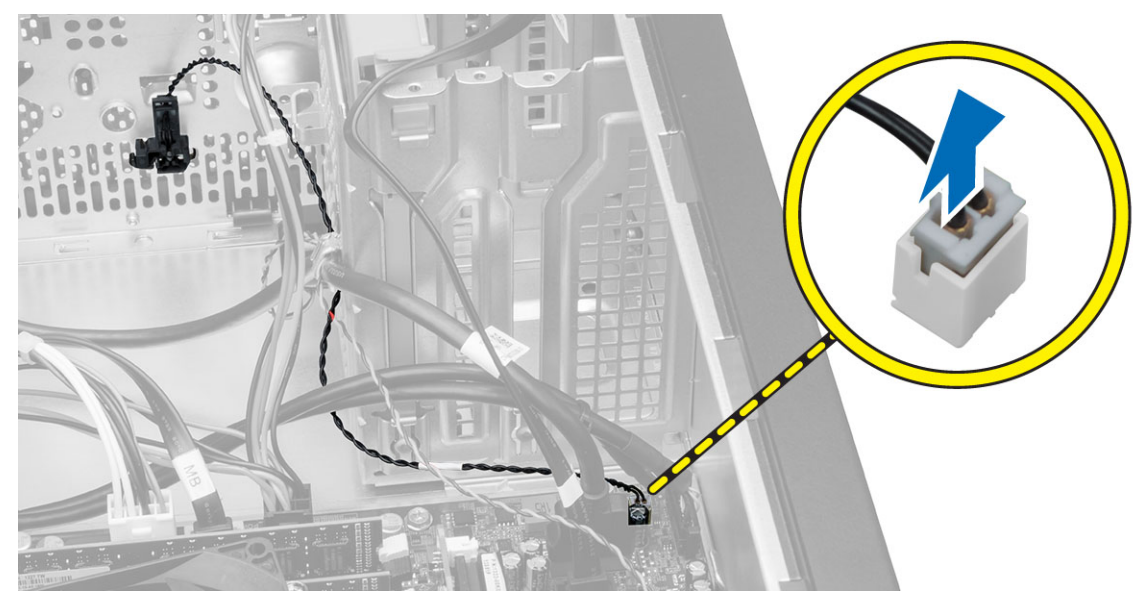

4. Uvoľnite kábel tepelného snímača zo spony na skrinke.

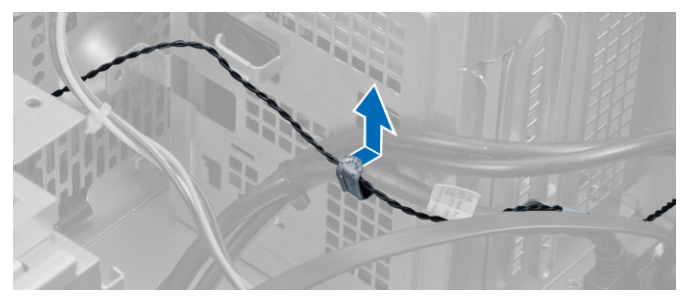

5. Zatlačte západky na oboch stranách a uvoľnite a vyberte tepelný snímač zo skrinky.

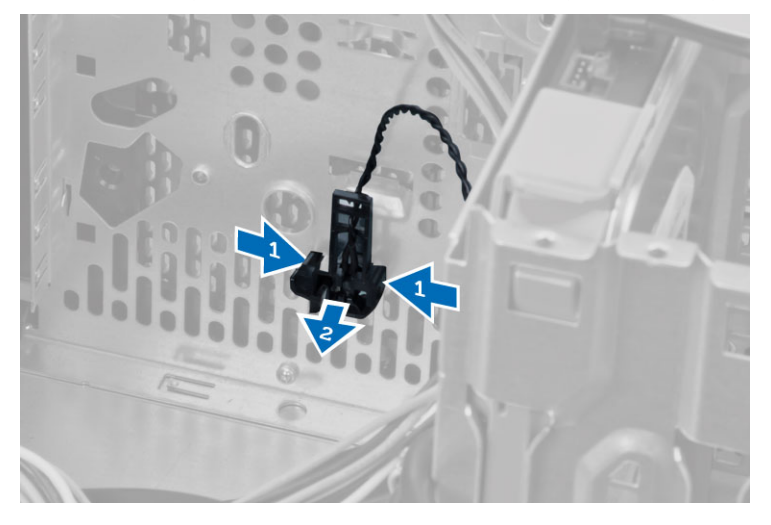

## <span id="page-22-0"></span>Inštalácia tepelného snímača

- 1. Pripevnite tepelný snímač k skrinke.
- 2. Zaveste kábel tepelného snímača na spony v skrinke.
- 3. Pripojte kábel tepelného snímača k systémovej doske.
- 4. Nainštalujte kryt.
- 5. Postupujte podľa pokynov uvedených v časti *Po dokončení práce v počítači*.

### Demontáž spínača napájania

- 1. Postupujte podľa pokynov uvedených v časti *Pred servisným úkonom v počítači*.
- 2. Demontujte nasledujúce komponenty:
	- a. kryt
	- b. predný rám
	- c. optická jednotka
- 3. Odpojte kábel spínača napájania od systémovej dosky.

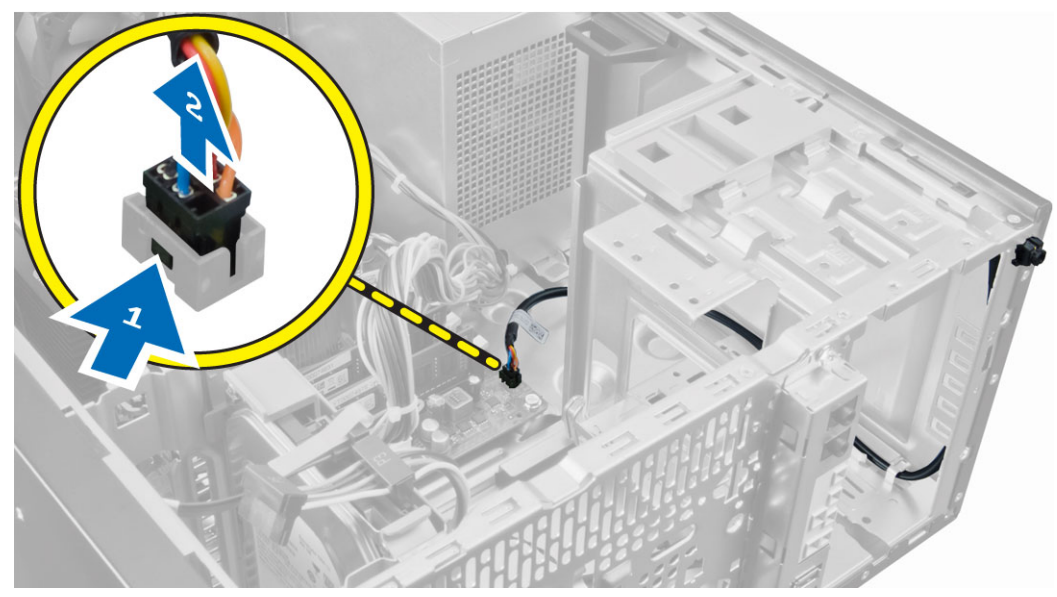

4. Uvoľnite kábel vypínača zo spôn v šasy.

<span id="page-23-0"></span>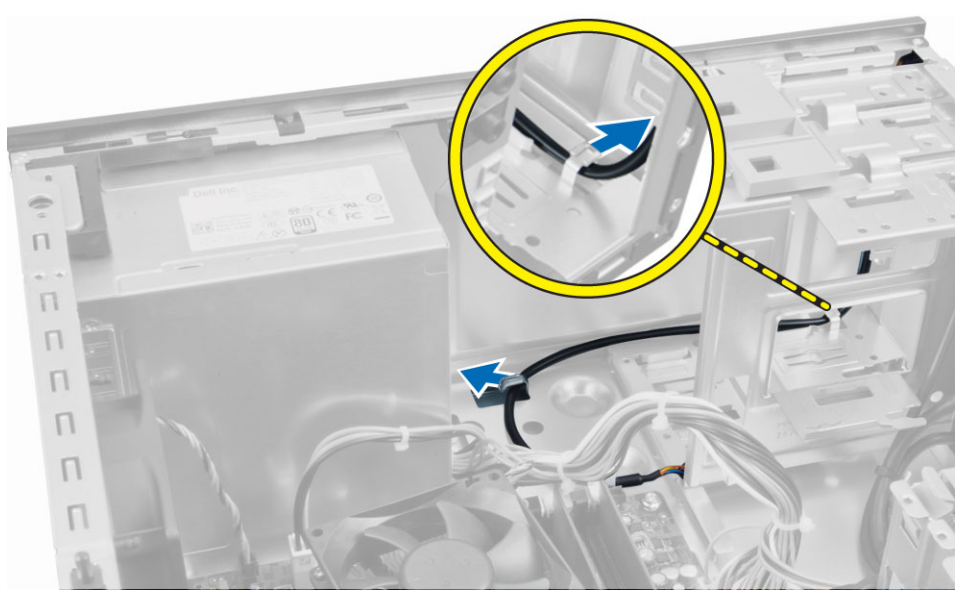

5. Stlačením spôn na obidvoch stranách spínača napájania ho uvoľnite od skrinky a posunutím vytiahnite spínač napájania spolu s príslušným káblom z počítača.

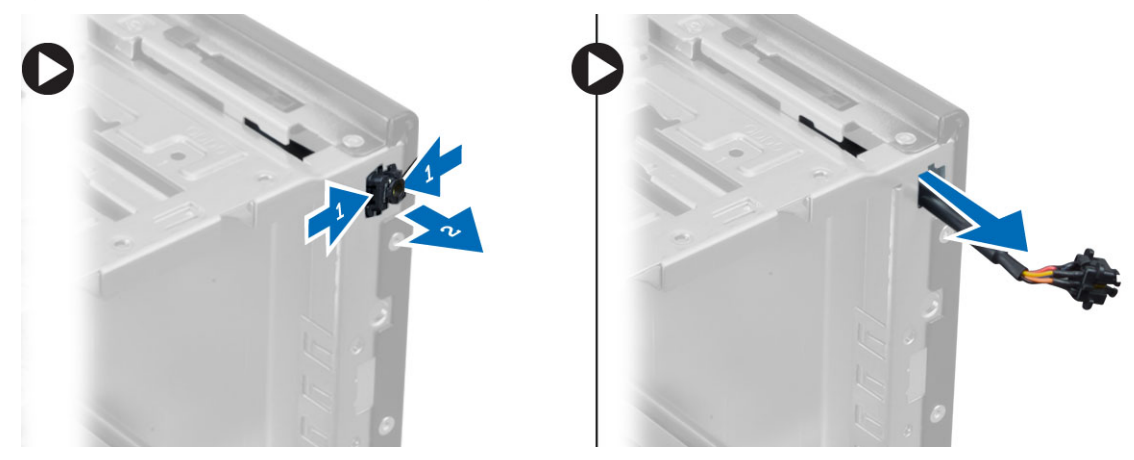

## Inštalácia spínača napájania

- 1. Vsuňte spínač napájania cez prednú časť počítača.
- 2. Pripevnite kábel spínača napájania k skrinke.
- 3. Zaveste kábel spínača napájania na spony na skrinke.
- 4. Pripojte kábel spínača napájania k systémovej doske.
- 5. Nainštalujte nasledujúce komponenty:
	- a. optická jednotka
	- b. predný rám
	- c. kryt
- 6. Postupujte podľa pokynov uvedených v časti *Po dokončení práce v počítači*.

## <span id="page-24-0"></span>Demontáž vstupno-výstupného (I/O) panela

- 1. Postupujte podľa pokynov uvedených v časti *Pred servisným úkonom v počítači*.
- 2. Demontujte nasledujúce komponenty:
	- a. kryt
	- b. predný rám
- 3. Odpojte káble vstupno-výstupného panela, údajov a údajov USB od systémovej dosky.

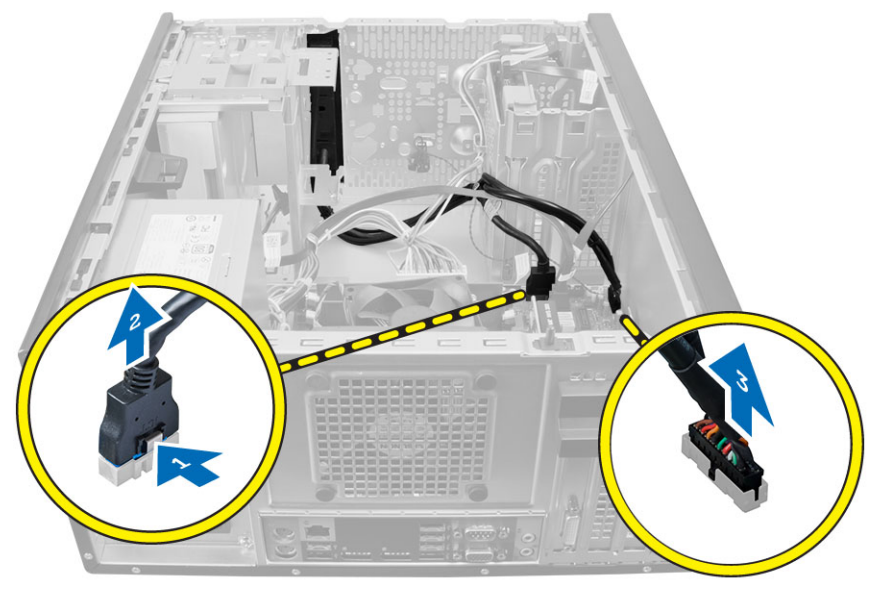

4. Zveste a uvoľnite vstupno-výstupný panel, dátový kábel a dátový kábel USB zo spony v počítači.

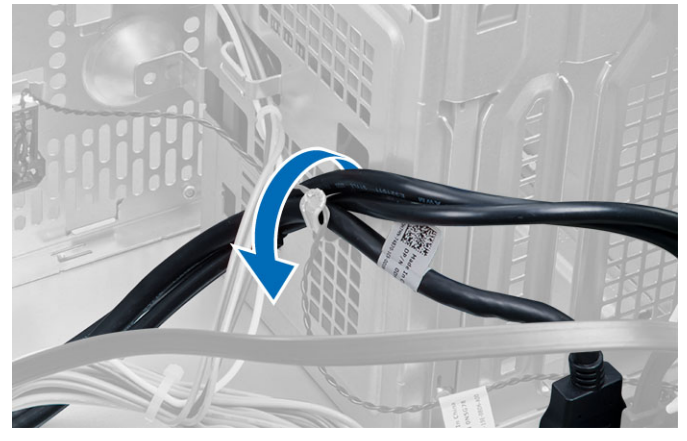

- 5. Odskrutkujte skrutku, ktorá upevňuje vstupno-výstupný panel k počítaču.
- 6. Uvoľnite vstupno-výstupný panel posunutím smerom k ľavej strane počítača a vytiahnite ho z počítača spolu s káblom.

<span id="page-25-0"></span>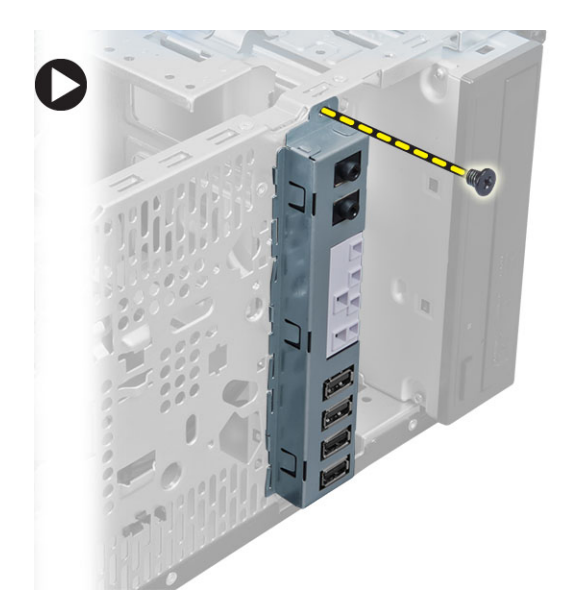

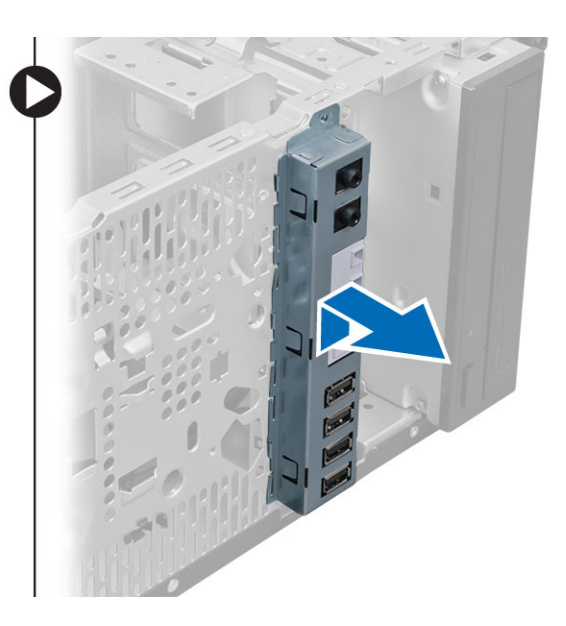

## Montáž vstupno-výstupného panela (V/V)

- 1. Zasuňte V/V panel do zásuvky v prednej časti skrinky.
- 2. Posuňte V/V panel smerom k pravej strane počítača, aby sa uchytil k šasy.
- 3. Utiahnite skrutky a zaistite V/V panel v skrinke.
- 4. Zaveste káble vstupno-výstupného panela, údajov a údajov USB do spony v skrinke.
- 5. Zapojte káble vstupno-výstupného panela, údajov a údajov USB k systémovej doske.
- 6. Nainštalujte nasledujúce komponenty:
	- a. predný rám
	- b. kryt
- 7. Postupujte podľa pokynov uvedených v časti *Po dokončení práce v počítači*.

## Demontáž systémovej dosky

- 1. Postupujte podľa pokynov uvedených v časti *Pred servisným úkonom v počítači*.
- 2. Demontujte nasledujúce komponenty:
	- a. kryt
	- b. pamäť
	- c. rozširujúcu kartu (karty),
	- d. zostava chladiča
	- e. procesor
- 3. Odpojte všetky káble, ktoré sú pripojené k systémovej doske.
- 4. Odskrutkujte skrutky, ktoré držia systémovú dosku na počítači a posuňte systémovú dosku smerom k prednej časti počítača.

<span id="page-26-0"></span>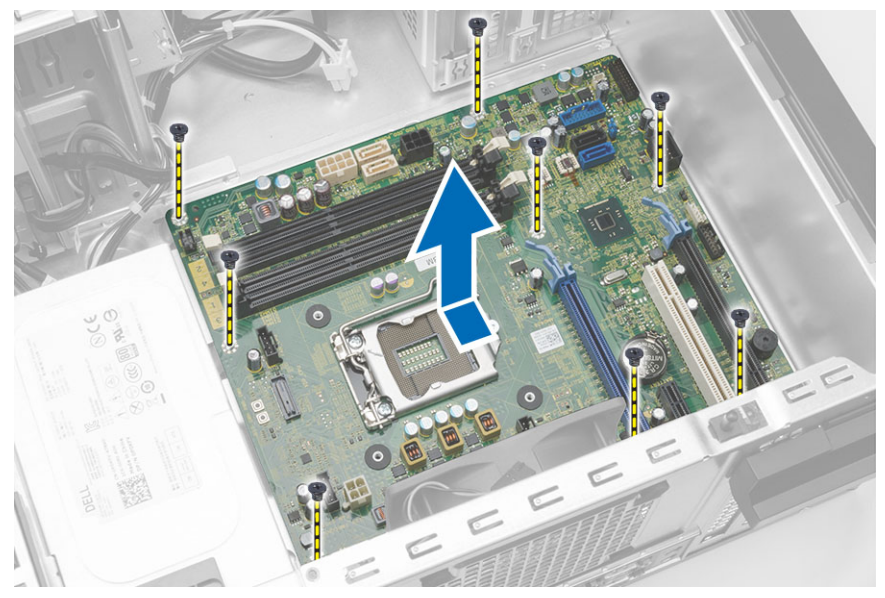

5. Nakloňte systémovú dosku do 45-stupňového uhla a vyberte systémovú dosku z počítača.

## Inštalácia systémovej dosky

- 1. Zarovnajte systémovú dosku s konektormi portov na zadnej strane skrinky a umiestnite systémovú dosku do skrinky.
- 2. Utiahnite skrutky, ktoré pripevňujú systémovú dosku ku skrinke.
- 3. Zapojte káble k systémovej doske.
- 4. Nainštalujte nasledujúce komponenty:
	- a. procesor
	- b. zostava chladiča
	- c. rozširujúcu kartu (karty),
	- d. pamäť
	- e. kryt
- 5. Postupujte podľa pokynov uvedených v časti *Po dokončení práce v počítači*.

### <span id="page-27-0"></span>Komponenty systémovej dosky

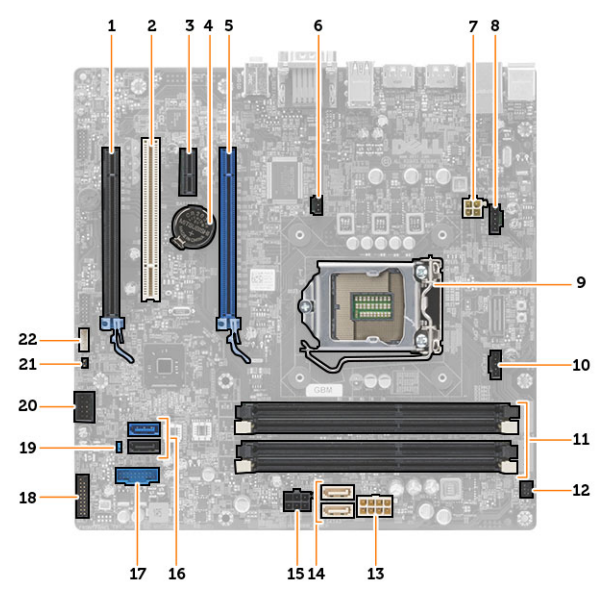

Obrázok 1. Komponenty na systémovej doske

- 1. Zásuvka pre kartu PCI Express x16 (zapojená ako x4)
- 
- 
- 7. 4-kolíkový konektor napájania CPU 8. konektor ventilátora systému
- 
- 
- 13. 8-kolíkový konektor napájania 14. konektory SATA
- 15. konektor pevného disku a optickej jednotky 16. konektory SATA
- 
- 19. prepojka resetovania hesla 20. interný konektor USB 2.0
- 21. Konektor prepojky RTCRST 22. konektor reproduktora
- 2. zásuvka PCI
- 3. zásuvka PCIe x1 **4. zásuvka PCI**e x1
- 5. zásuvka pre kartu PCI Express x16 6. konektor spínača vniknutia do skrinky
	-
- 9. pätica CPU 10. konektor ventilátora chladiča
- 11. Zásuvky pamätí DDR DIMM (4) 12. konektor predného spínača napájania
	-
	-
- 17. konektor USB na prednom paneli 18. konektor zvuku na prednom paneli
	-
	-

## <span id="page-28-0"></span>Program System Setup (Nastavenie systému)

Program System Setup umožní spravovanie hardvéru vášho počítača a zadanie nastavení na úrovni systému BIOS. Z programu System Setup môžete:

- Zmeniť informácie NVRAM po pridaní alebo odstránení hardvéru počítača
- Zobraziť konfiguráciu systémového hardvéru
- Povoliť alebo zakázať integrované zariadenia
- Nastaviť hraničné hodnoty týkajúce sa výkonu a správy napájania
- Spravovať zabezpečenie vášho počítača

### Zavádzacia postupnosť

Zavádzacia postupnosť umožní obísť poradie zavádzacích zariadení definované v nástroji System Setup a zaviesť systém priamo z určeného zariadenia (napríklad z optickej jednotky alebo pevného disku). Počas automatického testu po zapnutí počítača (POST), keď sa objaví logo Dell, môžete:

- Spustite program System Setup stlačením klávesu <F2>
- Otvorte ponuku na jednorazové zavedenie systému stlačením klávesu <F12>

Ponuka na jednorazové zavedenie systému zobrazí zariadenia, z ktorých je možné zaviesť systém, a možnosť diagnostiky. Možnosti ponuky zavádzania sú:

- Removable Drive (Vymeniteľná jednotka) (ak je k dispozícii)
- STXXXX Drive (Jednotka STXXXX)

POZNÁMKA: XXX označuje číslo jednotky SATA.

- Optical Drive (Optická jednotka)
- Diagnostics (Diagnostika)

POZNÁMKA: Ak zvolíte možnosť Diagnostics, zobrazí sa obrazovka diagnostiky ePSA.

Obrazovka s postupnosťou zavádzania systému zobrazí aj možnosť prístupu k obrazovke programu System Setup.

### Navigačné klávesy

Nasledujúca tabuľka popisuje navigačné klávesy pre nastavenie systému.

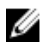

POZNÁMKA: Väčšina zmien, ktoré vykonáte v nastaveniach systému, sa zaznamená, ale bude neúčinná, kým nereštartujete systém.

#### <span id="page-29-0"></span>Tabuľka 1. Navigačné klávesy

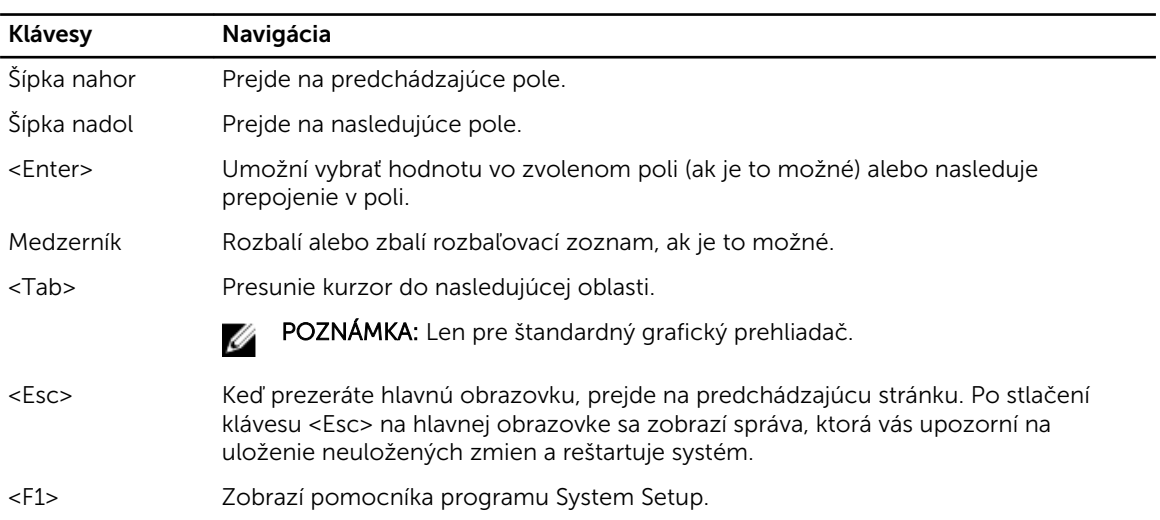

## Možnosti programu System Setup

Ø

POZNÁMKA: V závislosti od počítača a v ňom nainštalovaných zariadení sa položky uvedené v tejto časti môžu, ale nemusia zobraziť.

#### Tabuľka 2. General (Všeobecné)

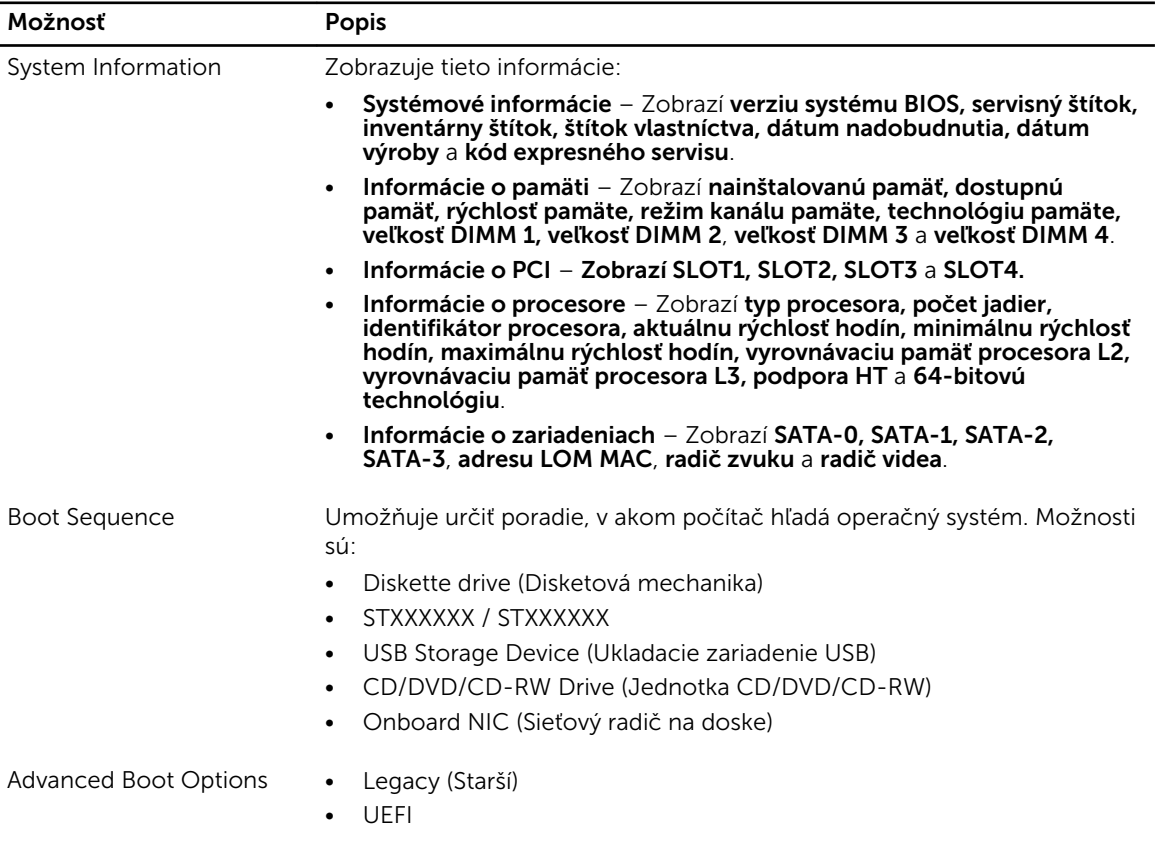

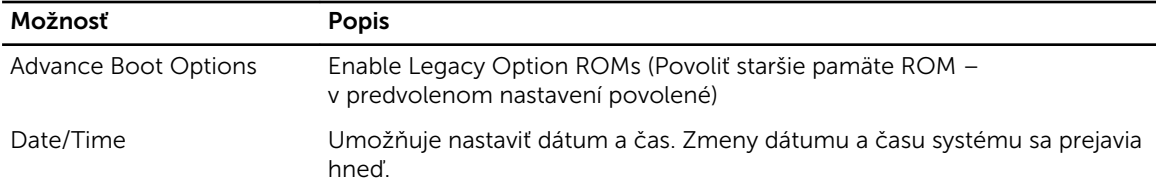

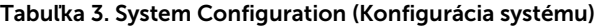

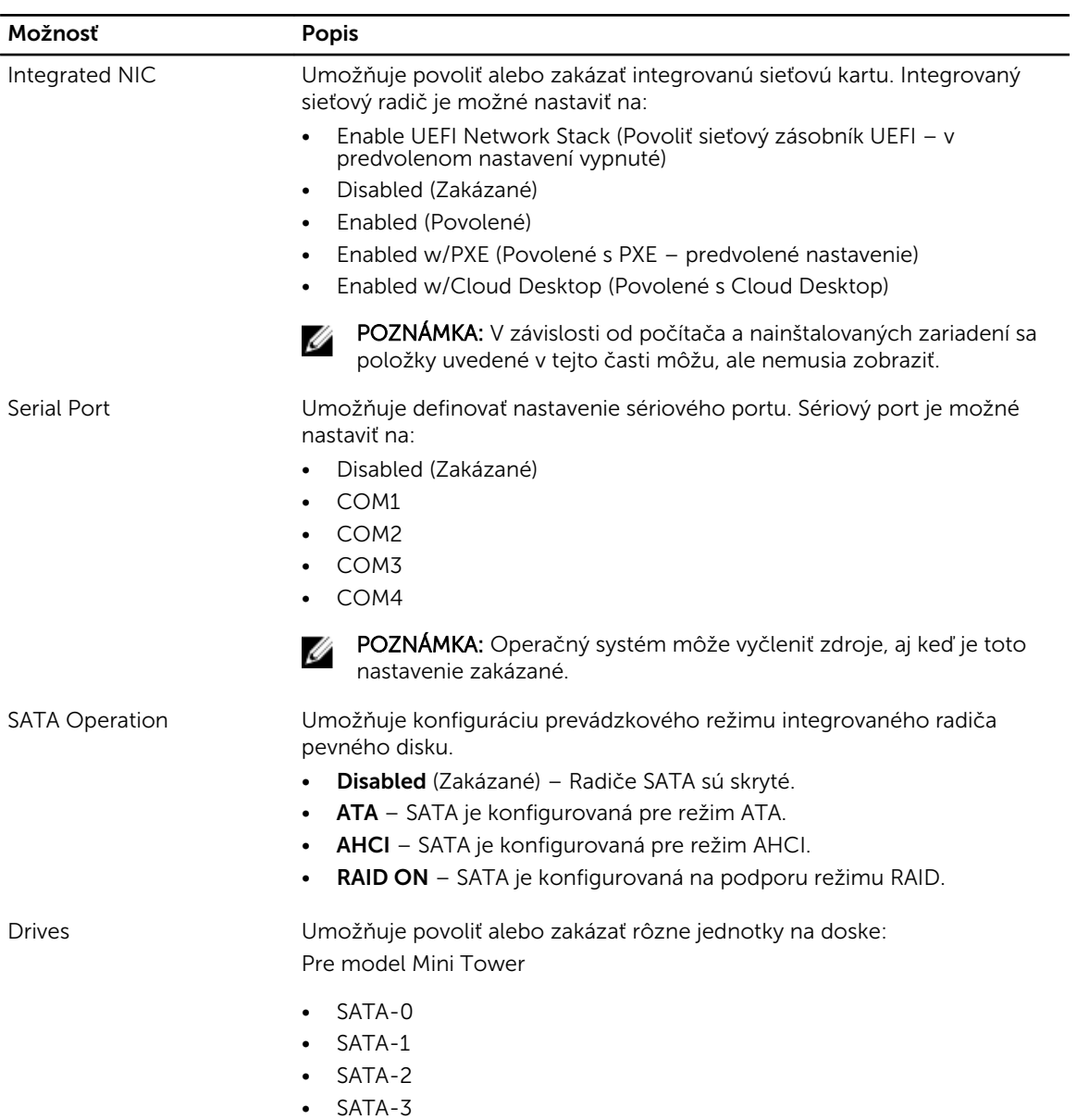

Pre model Small Form Factor

- SATA-0
- SATA-1

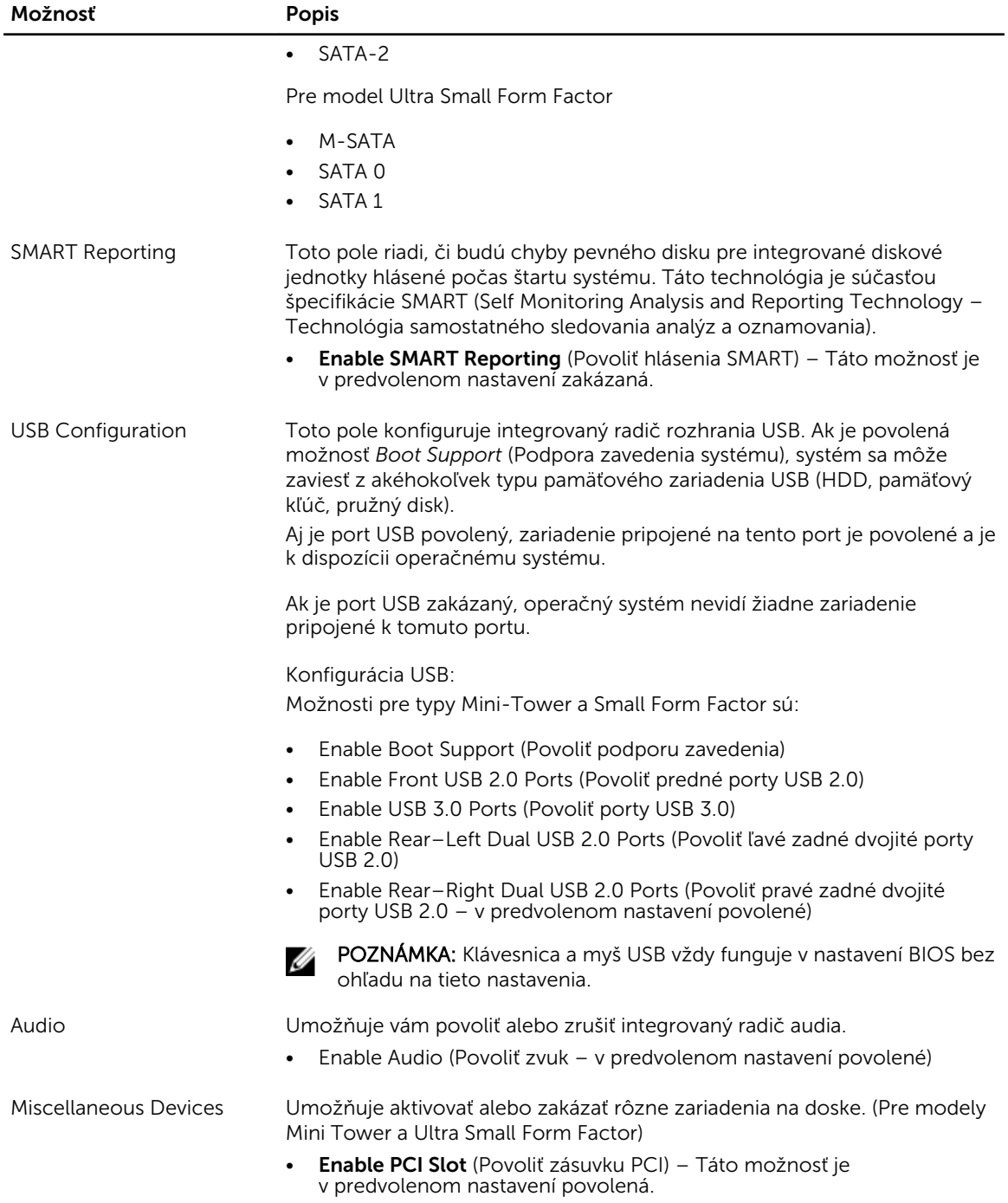

Tabuľka 4. Security (Zabezpečenie)

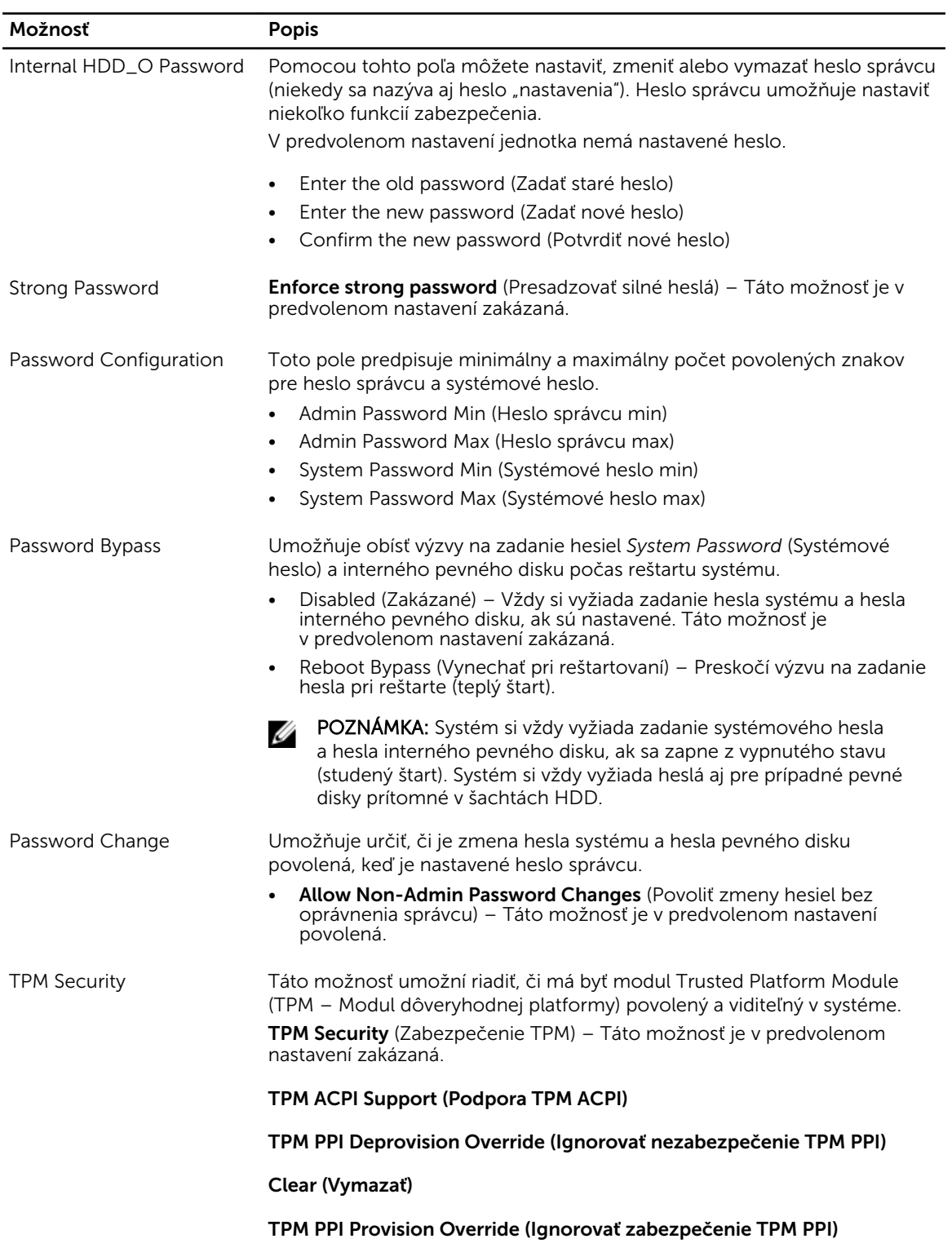

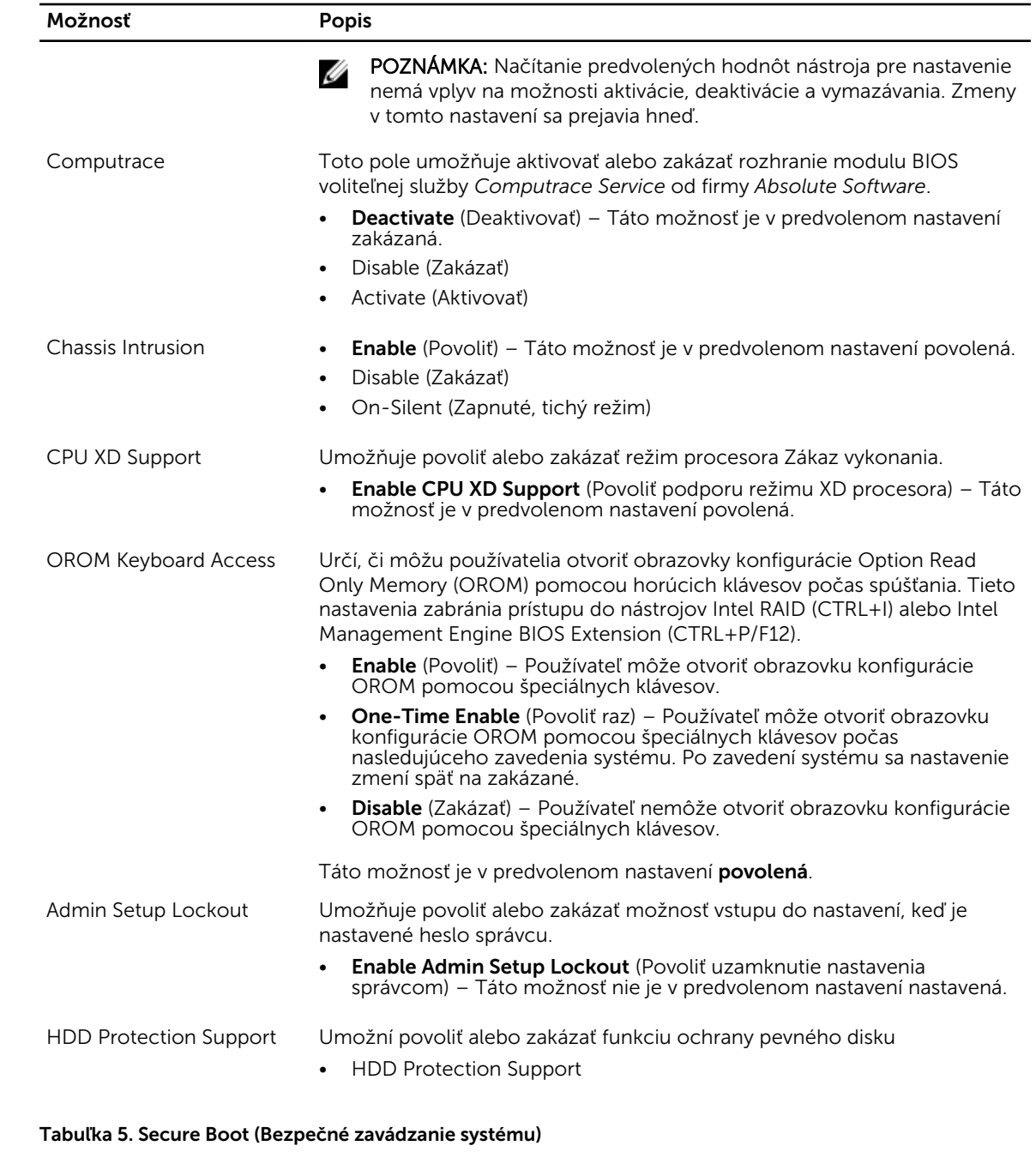

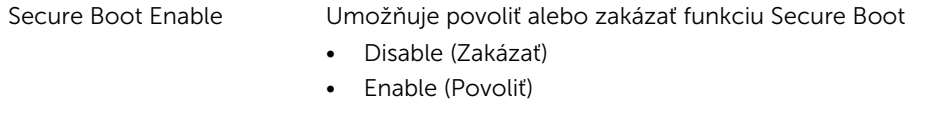

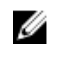

POZNÁMKA: Pre povolenie bezpečného zavádzania musí byť režim UEFI povolený a možnosťEnable Legacy Option ROMs musí byť zakázaná alebo vypnutá.

Expert key Management Umožňuje vám manipulovať s databázami bezpečnostných kľúčov iba vtedy, ak je systém vo vlastnom režime. Možnosť Enable Custom Mode (Povoliť vlastný režim) je štandardne vypnutá. K dispozícii sú tieto možnosti:

- PK
- KEK
- db
- dbx

Ak povolíte Custom Mode (Vlastný režim), zobrazia sa príslušné možnosti pre PK, KEK, db a dbx. Kdispozícii sú tieto možnosti:

- Save to File (Uložiť do súboru) kľúč uloží do používateľom vybraného súboru;
- Replace from File (Nahradiť zo súboru) aktuálny kľúč nahradí kľúčom z používateľom definovaného súboru;
- Append from File (Pripojiť zo súboru) do aktuálnej databázy pridá kľúč z používateľom definovaného súboru;
- **Delete** (Vymazať) vymaže vybraný kľúč;
- Reset All Keys (Obnoviť všetky kľúče) všetky kľúče sa obnovia na predvolené nastavenie;
- Delete All Keys (Vymazať všetky kľúče) vymažú sa všetky kľúče.

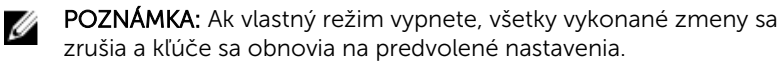

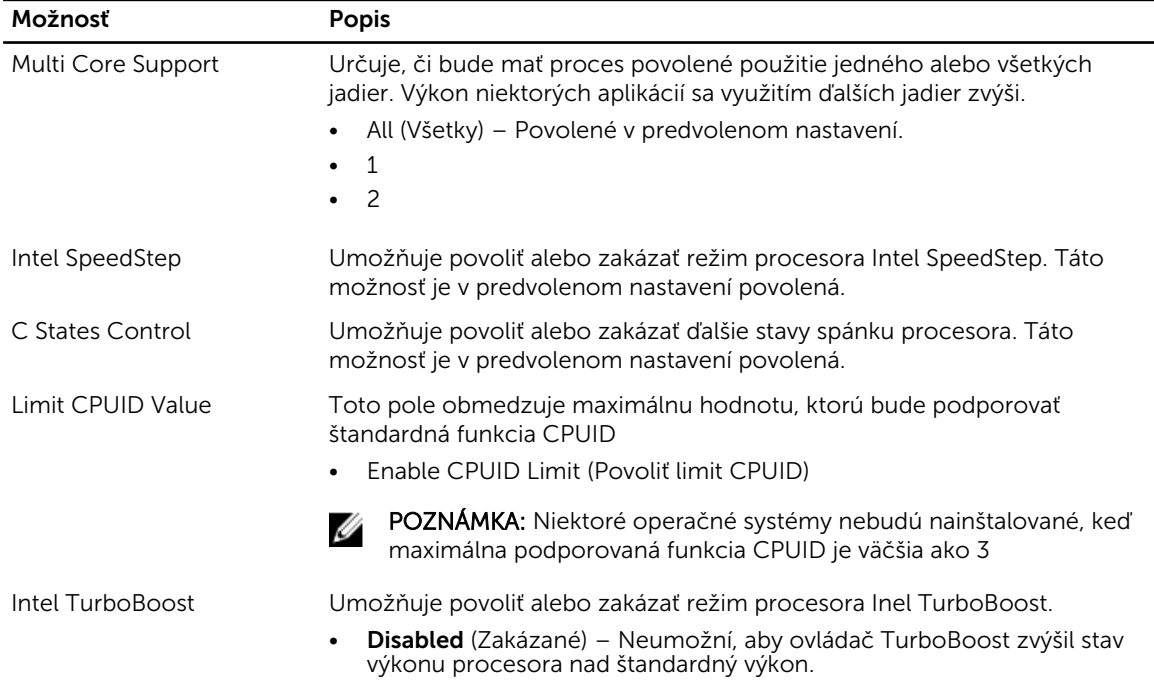

#### Tabuľka 6. Performance (Výkon)

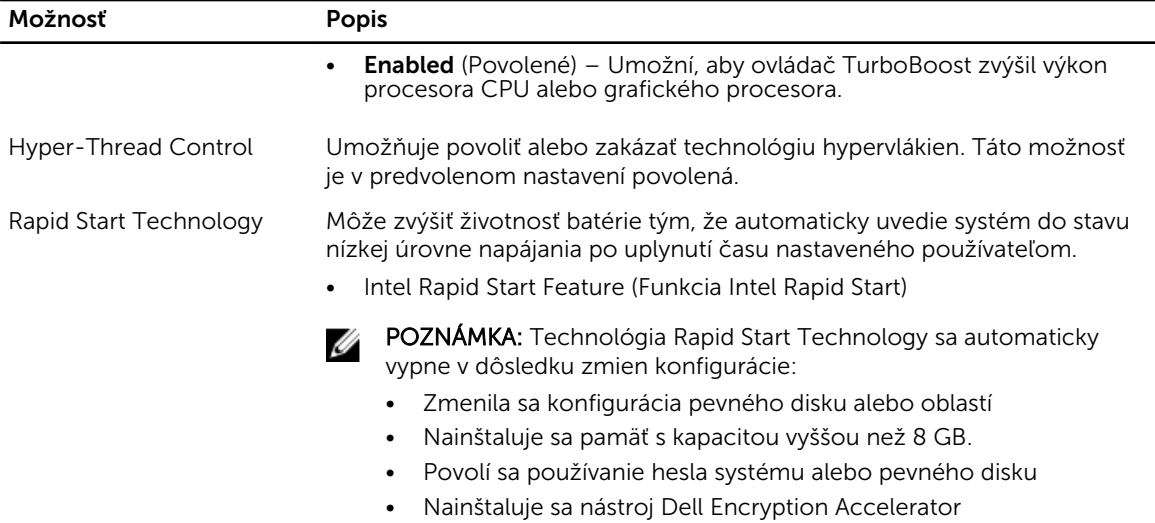

• Povolí sa nastavenie Block Sleep

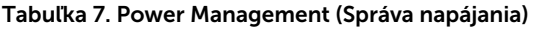

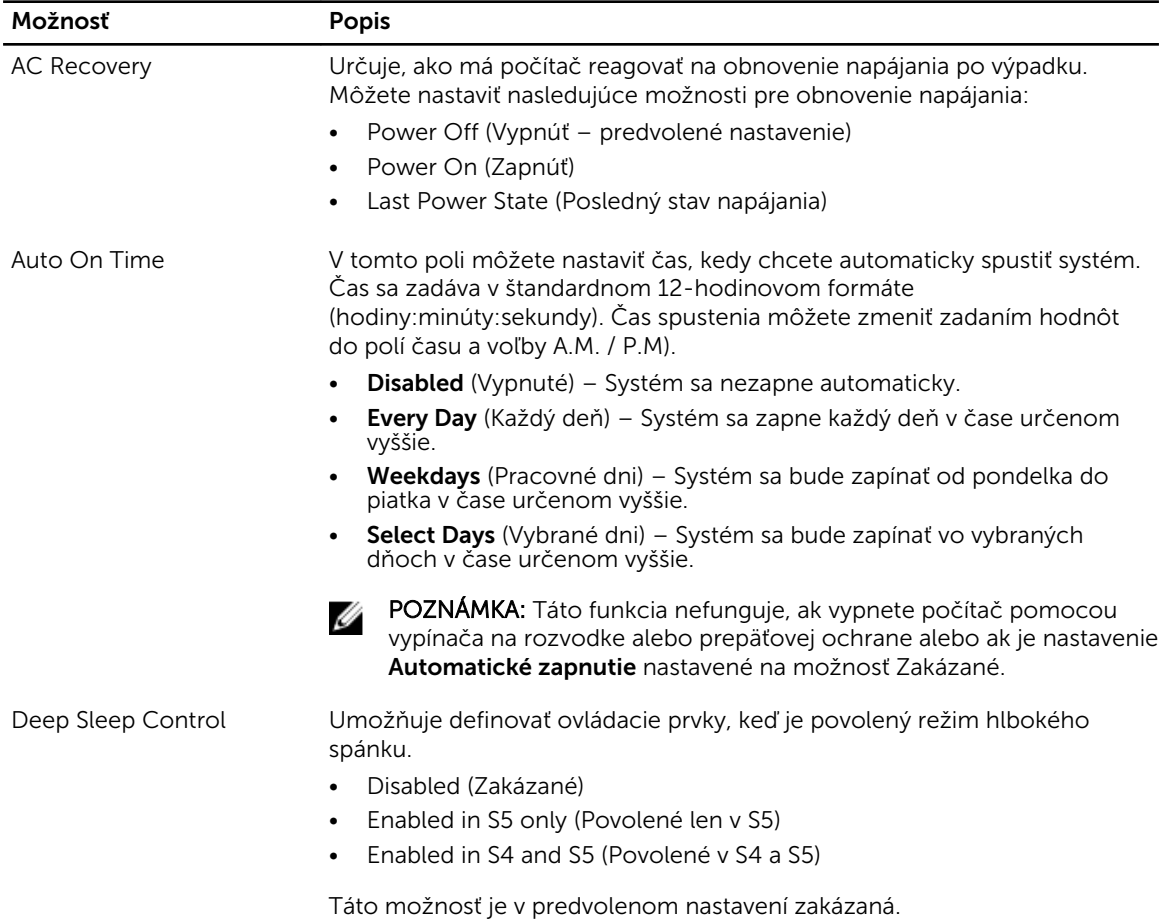

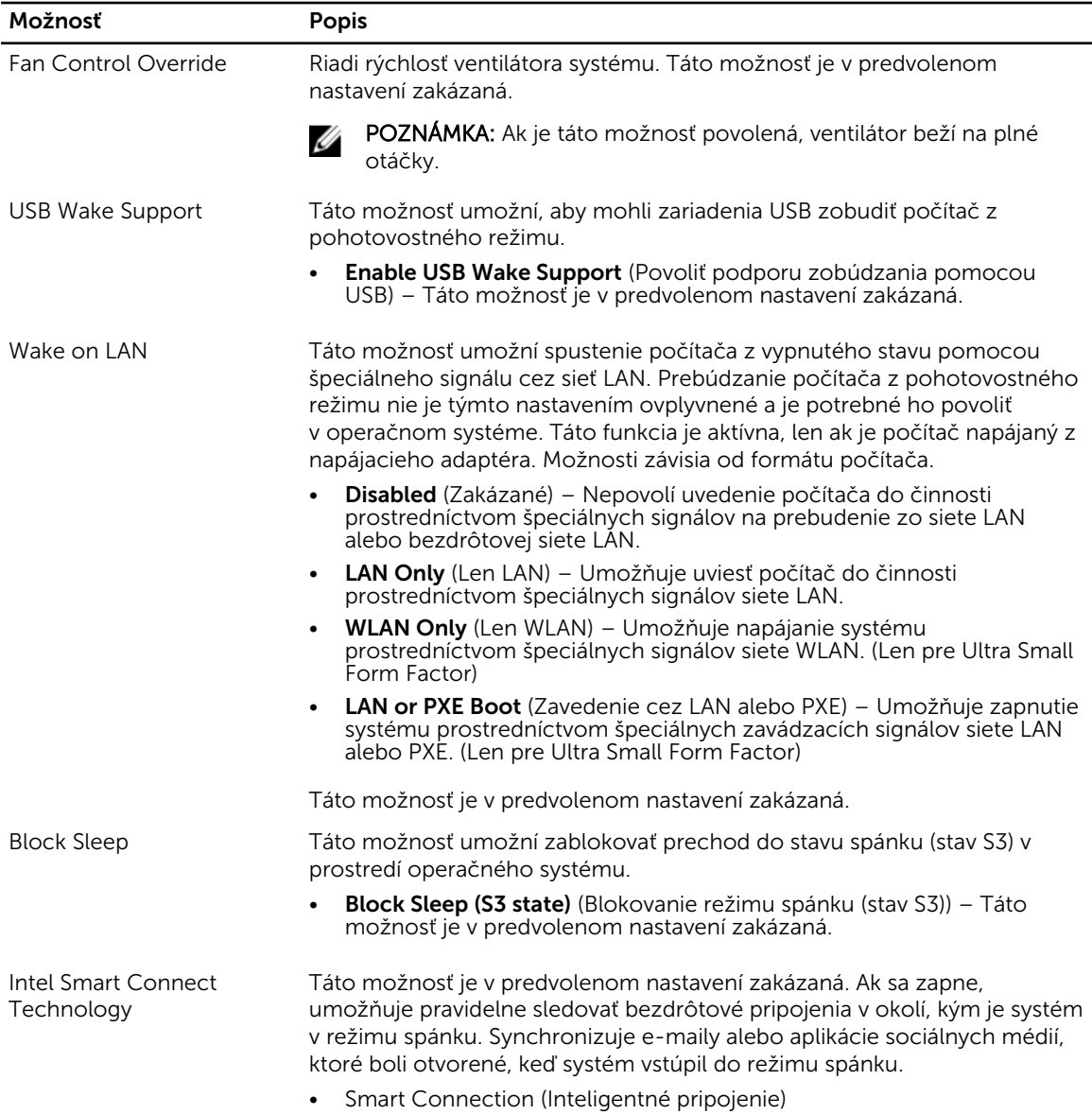

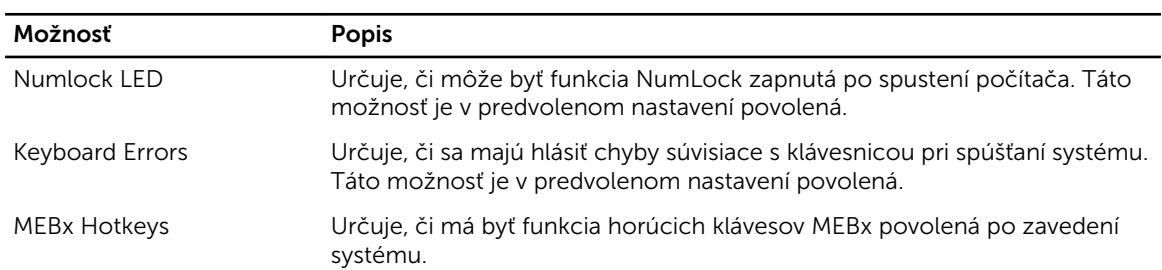

### Tabuľka 8. POST Behavior (Správanie pri teste POST)

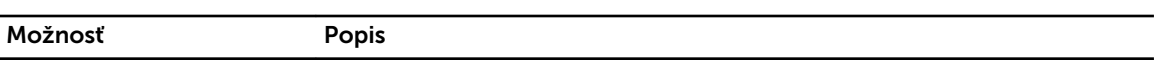

• Enable MEBx Hotkey (Povoliť horúci kláves MEBx) – Táto možnosť je v predvolenom nastavení povolená

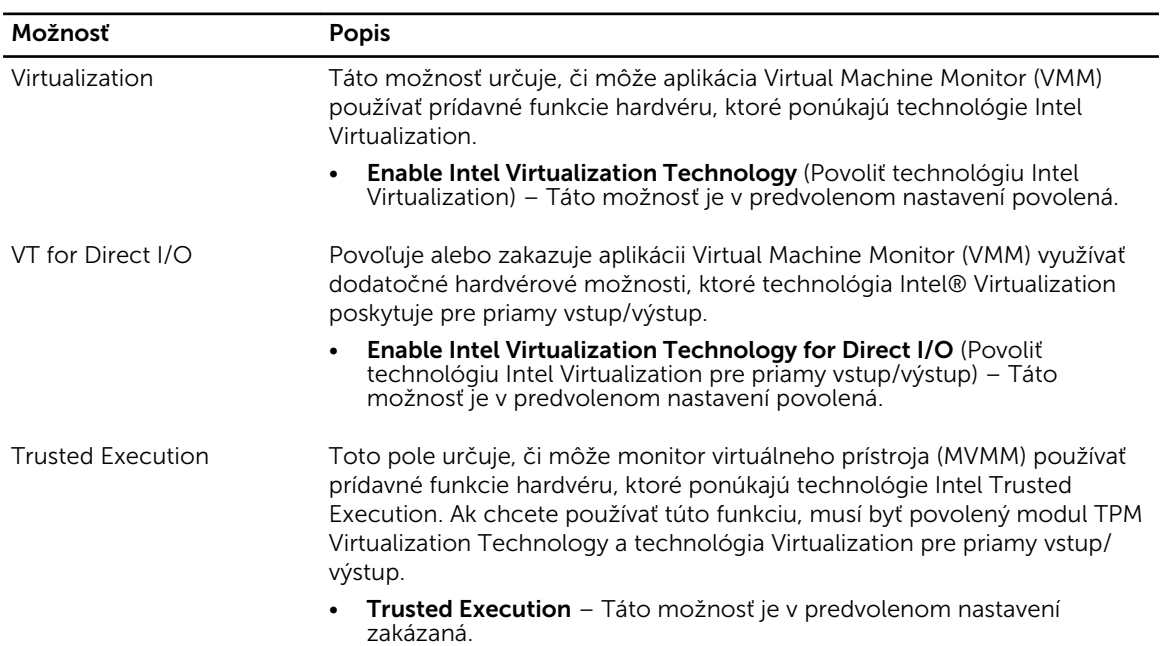

### Tabuľka 9. Virtualization Support (Podpora technológie Virtualization)

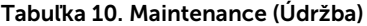

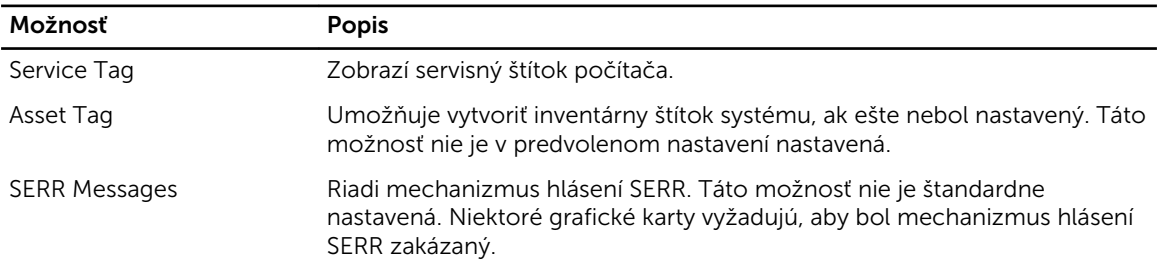

#### Tabuľka 11. Cloud Desktop

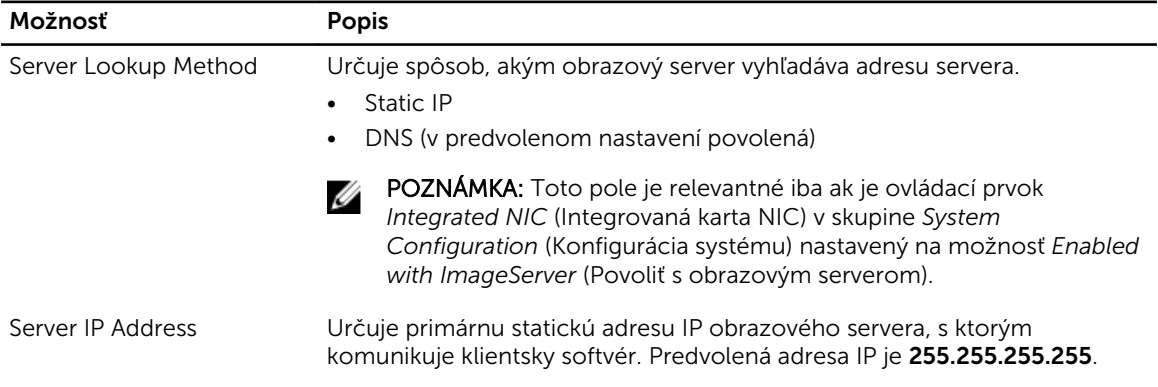

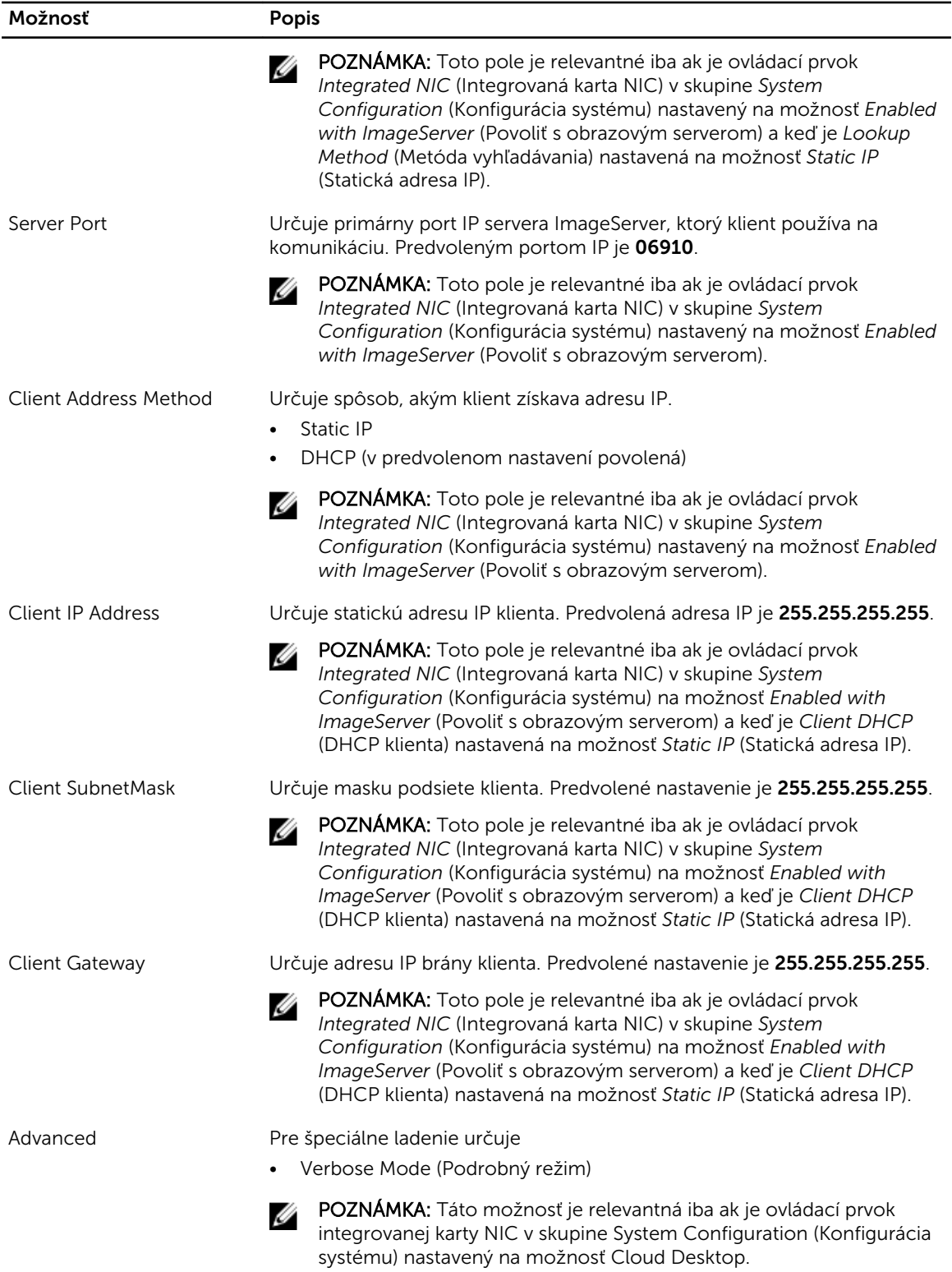

<span id="page-39-0"></span>Tabuľka 12. System Logs (Systémové záznamy)

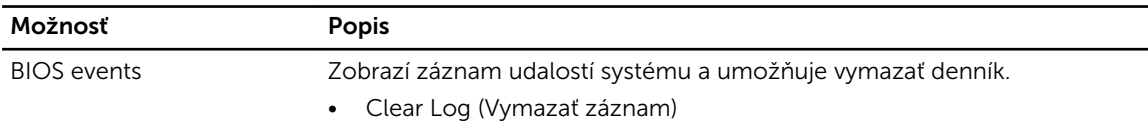

## Aktualizácia systému BIOS

Odporúča sa aktualizovať BIOS (nastavenie systému) v prípade výmeny systémovej dosky alebo ak je k dispozícii aktualizácia. Pre laptopy sa uistite, že batéria počítača je úplne nabitá a pripojená k elektrickej zásuvke

- 1. Reštartujte počítač.
- 2. Choďte na stránku dell.com/support.
- 3. Zadajte Service Tag (Servisný štítok) alebo Express Service Code (Kód expresného servisu) a kliknite na tlačidlo Submit (Odoslať).

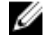

POZNÁMKA: Ak chcete nájsť svoj servisný štítok, kliknite na možnosť Where is my Service Tag? (Kde nájdem svoj servisný štítok?)

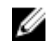

POZNÁMKA: Ak nemôžete nájsť svoj servisný štítok, kliknite na možnosť Detect My Product (Zistiť môj produkt). Postupujte podľa pokynov na obrazovke.

- 4. Ak nemôžete nájsť svoj servisný štítok, kliknite na kategóriu produktu svojho počítača.
- 5. Vyberte zo zoznamu Product Type (Typ produktu).
- 6. Vyberte model svojho počítača a objaví sa stránka **Product Support** (Podpora produktu) vášho počítača.
- 7. Kliknite na položku Get drivers (Získať ovládače) a kliknite na možnosť View All Drivers (Zobraziť všetky ovládače).

Otvorí sa stránka Drivers and Downloads (Ovládače a stiahnuteľné súbory).

- 8. Na obrazovke Ovládače a prevzatia v rozbaľovacom zozname Operating System (Operačný systém) vyberte možnosť BIOS.
- 9. Nájdite najnovší súbor BIOS a kliknite na tlačidlo Download File (Prevziať súbor). Môžete analyzovať aj to, ktoré ovládače vyžadujú aktualizáciu. Ak to chcete urobiť pre svoj produkt, kliknite na možnosť **Analyze System for Updates** (Analyzovať systém pre aktualyzácie) a postupujte podľa pokynov na brazovke.
- 10. V okne Please select your download method below (Vyberte spôsob preberania nižšie) vyberte želaný spôsob preberania a kliknite na tlačidlo Download File (Prevziať súbor). Zobrazí sa okno **File Download** (Prevziať súbor).
- 11. Kliknutím na možnosť Save (Uložiť) uložte súbor do svojho počítača.
- 12. Kliknutím na možnosť Run (Spustiť) nainštalujte aktualizované nastavenia do svojho počítača. Postupujte podľa pokynov na obrazovke.

## Nastavenia prepojky

Ak chcete zmeniť nastavenie prepojky, stiahnite konektor z príslušných kolíkov a pozorne ho nasaďte na kolíky uvedené na systémovej doske. Nasledujúca tabuľka uvádza nastavenia prepojok na systémovej doske.

#### <span id="page-40-0"></span>Tabuľka 13. Nastavenia prepojky

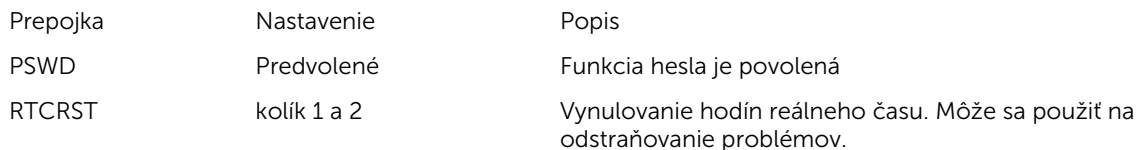

### Systémové heslo a heslo pre nastavenie

Môžete vytvoriť systémové heslo a heslo pre nastavenie pre zabezpečenie vášho počítača.

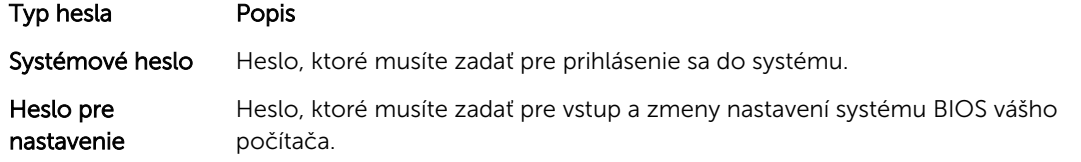

VAROVANIE: Funkcie hesla poskytujú základnú úroveň zabezpečenia údajov vo vašom počítači.

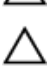

VAROVANIE: Ak váš počítač nie je uzamknutý a nie je pod dohľadom, ktokoľvek môže získať prístup k údajom uloženým v ňom.

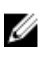

POZNÁMKA: Funkcie systémové heslo a heslo pre nastavenie sú vypnuté v čase dodávky vášho počítača.

### Nastavenie systémového hesla a hesla pre nastavenie

Môžete určiť nové System Password (Systémové heslo) a/alebo Setup Password (Heslo pre nastavenie) alebo zmeniť existujúce System Password (Systémové heslo) a/alebo Setup Password (Heslo pre nastavenie) iba ak má nastavenie Password Status (Stav hesla) hodnotu Unlocked (Odomknuté). Ak je stav hesla Locked (Zamknuté), nemôžete zmeniť systémové heslo.

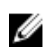

POZNÁMKA: Ak je prepojka hesla vyradená, existujúce systémové heslo a heslo pre nastavenie sa vymažú a pri prihlasovaní sa k počítaču nemusíte zadať systémové heslo.

Ak chcete spustiť nástroj na nastavenie systému, stlačte kláves <F2> ihneď po zapnutí alebo reštartovaní systému.

- 1. Na obrazovke System BIOS (Systém BIOS) alebo System Setup (Nastavenie systému) vyberte System Security (Zabezpečenie systému) a stlačte kláves <Enter>. Zobrazí sa okno System Security (Zabezpečenie systému).
- 2. Na obrazovke System Security (Zabezpečenie systému) skontrolujte, či je Password Status (Stav hesla) nastavené na **Unlocked** (Odomknuté).
- 3. Zvoľte System Password (Systémové heslo), zadajte systémové heslo a stlačte tlačidlo <Enter> alebo <Tab>.

Pri priraďovaní systémového hesla dodržujte nasledujúce pravidlá:

- Heslo môže obsahovať maximálne 32 znakov.
- Heslo môže obsahovať čísla 0 9.
- Platné sú len malé písmená, veľké písmená nie sú povolené.
- Iba nasledujúce špeciálne znaky sú povolené: medzera, ("), (+), (,), (-), (.), (/), (;), ((), (), (), (), (`).

Na požiadanie zadajte systémové heslo znova.

- <span id="page-41-0"></span>4. Zadajte systémové heslo tak, ako ste to zadali predtým, a kliknite na tlačidlo OK.
- 5. Zvoľte Setup Password (Heslo pre nastavenie), zadajte svoje systémové heslo a stlačte tlačidlo <Enter> alebo <Tab>.

Zobrazí sa okno s výzvou, aby ste zadali heslo pre nastavenie znova.

- 6. Zadajte heslo pre nastavenie tak, ako ste to zadali predtým, a kliknite na tlačidlo OK.
- 7. Stlačte <Esc>, správa vás upozorní, aby ste uložili zmeny.
- 8. Stlačením klávesu <Y> uložte zmeny. Počítač sa reštartuje.

### Vymazanie alebo zmena existujúceho systémového hesla a/alebo hesla pre nastavenie

Uistite sa, že Password Status (Stav hesla) je Unlocked (Odomknuté) (v nástroji System Setup) skôr, než sa pokúsite vymazať alebo zmeniť existujúce systémové heslo a/alebo heslo pre nastavenie. Nemôžete vymazať alebo zmeniť existujúce systémové heslo alebo heslo pre nastavenie, ak je Password Status (Stav hesla) Locked (Zamknuté).

Ak chcete spustiť nástroj System Setup, stlačte kláves <F2> ihneď po zapnutí alebo reštartovaní systému.

1. Na obrazovke System BIOS (Systém BIOS) alebo System Setup (Nastavenie systému) vyberte System Security (Zabezpečenie systému) a stlačte kláves <Enter>.

Zobrazí sa obrazovka System Security (Zabezpečenie systému).

- 2. Na obrazovke System Security (Zabezpečenie systému) skontrolujte, či je Password Status (Stav hesla) nastavené na **Unlocked** (Odomknuté).
- 3. Zvoľte System Password (Systémové heslo), zmeňte alebo vymažte systémové heslo a stlačte tlačidlo <Enter> alebo <Tab>.
- 4. Zvoľte Setup Password (Heslo pre nastavenie), zmeňte alebo vymažte heslo pre nastavenie a stlačte tlačidlo <Enter> alebo <Tab>.

POZNÁMKA: Ak zmeníte systémové heslo a/alebo heslo pre nastavenie, na výzvu zadajte nové heslo znova. Ak mažete systémové heslo a/alebo heslo pre nastavenie, na výzvu potvrďte mazanie.

- 5. Stlačte <Esc>, správa vás upozorní, aby ste uložili zmeny.
- 6. Stlačením tlačidla <Y> uložte zmeny a ukončite program Nastavenie systému. Počítač sa reštartuje.

### Zrušenie systémového hesla

Zabezpečovacie funkcie softvéru systému obsahujú systémové heslo a heslo pre nastavenie. Prepojka hesla zruší všetky aktuálne používané heslá.

POZNÁMKA: Zrušenie zabudnutého hesla môžete použiť aj nasledujúce kroky. Ø

- 1. Postupujte podľa pokynov uvedených v časti *Pred prácou na počítači*.
- 2. Demontujte kryt.
- 3. Nájdite prepojku PSWD na systémovej doske.
- 4. Odstráňte prepojku PSWD zo systémovej dosky.

POZNÁMKA: Existujúce heslá sa nezrušia (nevymažú), kým sa počítač nereštartuje bez prepojky.

5. Nainštalujte kryt.

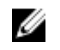

POZNÁMKA: Ak pridelíte nové systémové heslo a/alebo heslo pre nastavenie s osadenou prepojkou PSWD, systém pri najbližšom načítavaní systému zruší nové heslá.

- 6. Pripojte svoj počítač k elektrickej zásuvke a zapnite počítač.
- 7. Vypnite počítač a odpojte napájací kábel od elektrickej zásuvky.
- 8. Demontujte kryt.
- 9. Osaďte prepojku PSWD na systémovej doske.
- 10. Nainštalujte kryt.
- 11. Postupujte podľa pokynov uvedených v časti *Po ukončení práce na počítači*.
- 12. Zapnite počítač.
- 13. Otvorte nastavenia systému a priraďte nové systémové heslo alebo heslo pre nastavenie. Pozri *Nastavenie systémového hesla*.

## <span id="page-43-0"></span>Diagnostika

Ak zaznamenáte problém s vaším počítačom, pred tým, ako kontaktujete DELL kvôli technickej podpore, spustite diagnostiku ePSA. Cieľom spustenia diagnostiky je otestovať hardvér vášho počítača bez potreby ďalšieho vybavenia a rizika straty údajov. Ak sa vám nepodarí odstrániť problém, personál servisu a podpory môže využiť výsledky diagnostiky, aby vám pomohol pri riešení problému.

### Diagnostika Vylepšené vyhodnotenie systému pred zavedením (Enhanced Pre-Boot System Assessment – ePSA)

Diagnostika ePSA (známa aj ako diagnostika systému) vykoná kompletnú kontrolu vášho hardvéru. Test ePSA je súčasťou systému BIOS spúšťa ho BIOS interne. Vstavaný diagnostický nástroj systému poskytuje balíček možnosti pre jednotlivé zariadenia alebo skupiny zariadení, ktorý vám umožní:

- Spustiť testy automaticky alebo v interaktívnom režime
- Opakovať testy
- Zobraziť alebo uložiť výsledky testov
- Spustením podrobných testov zaviesť dodatočné testy kvôli získaniu ďalších informácií o zariadeniach, ktoré majú poruchu
- Zobraziť hlásenia o stave, ktoré vás informujú, ak testy prebehli úspešne
- Zobraziť chybové hlásenia, ktoré vás informujú, ak sa počas testov objavili nejaké problémy

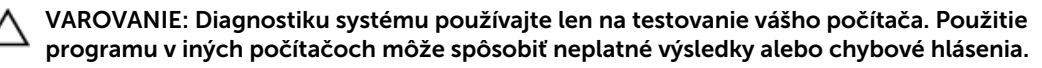

POZNÁMKA: Niektoré testy niektorých zariadení vyžadujú interakciu používateľa. Vždy buďte pri Ø termináli počítača počas behu diagnostických testov.

- 1. Zapnite počítač.
- 2. Keď sa počas zavádzania systému objaví logo Dell, stlačte kláves <F12>.
- 3. Na obrazovke ponuky zavádzania vyberte možnosť Diagnostics (Diagnostika).

Zobrazí sa okno Enhanced Pre-boot System Assessment (Vylepšené vyhodnotenie systému pred zavedením), ktoré zobrazí všetky zariadenia zistené v počítači. Diagnostický nástroj spustí testy pre všetky zistené zariadenia.

- 4. Ak chcete spustiť diagnostický test pre konkrétne zariadenie, stlačte kláves <Esc> a kliknutím na tlačidlo Yes (Áno) zastavte diagnostický test.
- 5. Vyberte zariadenie na ľavej table a kliknite na položku Run Tests (Spustiť testy).
- 6. V prípade problémov sa zobrazia chybové kódy. Poznačte si chybový kód a obráťte sa na Dell.

# <span id="page-44-0"></span>5 Odstraňovanie problémov vášho počítača

Problémy so svojím počítačom môžete odstrániť pomocou indikátorov ako diagnostické svetlá, zvukové kódy a chybové hlásenia počas prevádzky počítača.

## Diagnostika pomocou kontrolky napájania

Kontrolka LED na spínači napájania je umiestnená na prednej strane skrinky a obsahuje aj dvojfarebnú diagnostickú kontrolku. Diagnostická kontrolka je aktívna a viditeľná iba počas testu POST. Keď sa začne načítavať operačný systém, bude neviditeľná.

Schéma blikania oranžovej kontrolky – Vzor sú 2 alebo 3 zablikania nasledované krátkou pauzou, potom nasleduje x zablikaní až do 7. Opakovaný vzor obsahuje dlhú pauzu v strede. Napríklad 2,3 = 2 oranžové zablikania, krátka pauza, 3 oranžové zablikania nasledované dlhou pauzou, a celé znova.

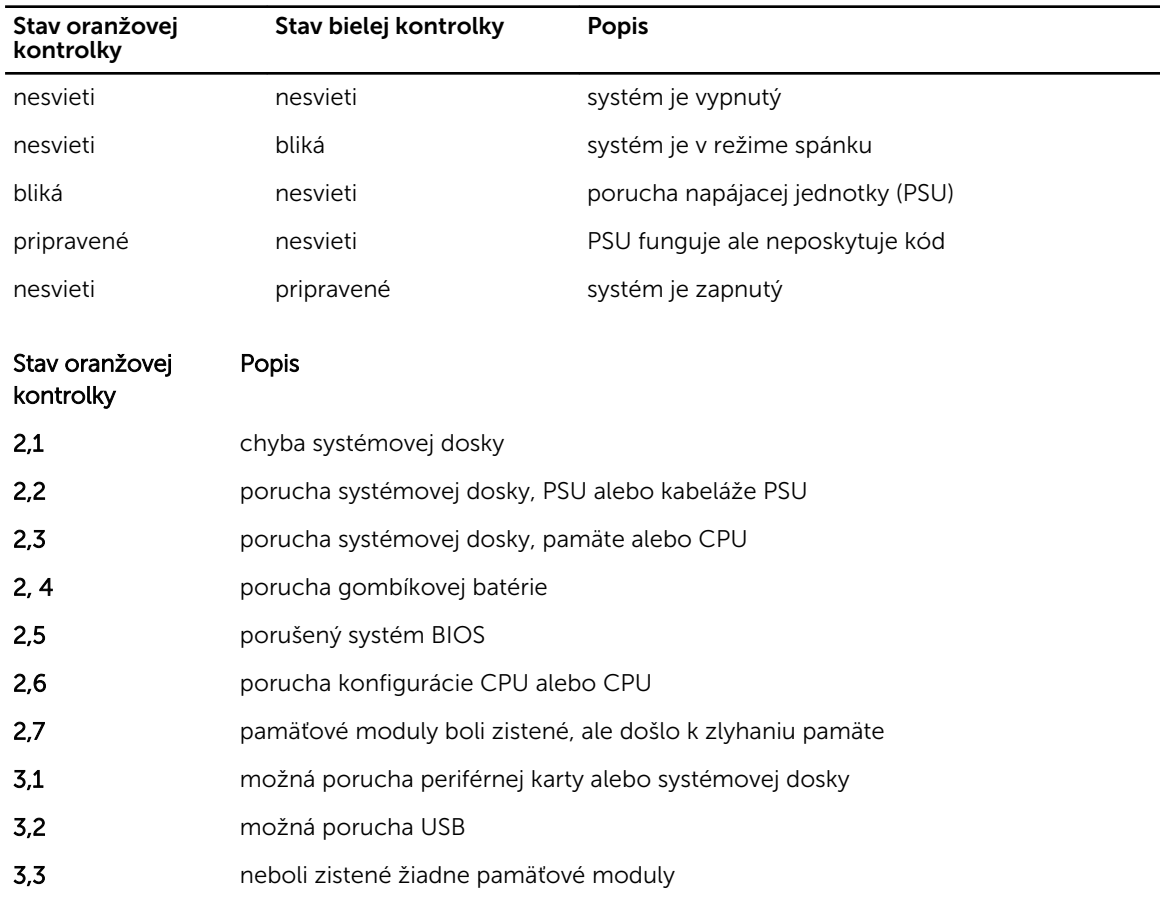

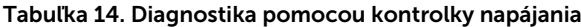

<span id="page-45-0"></span>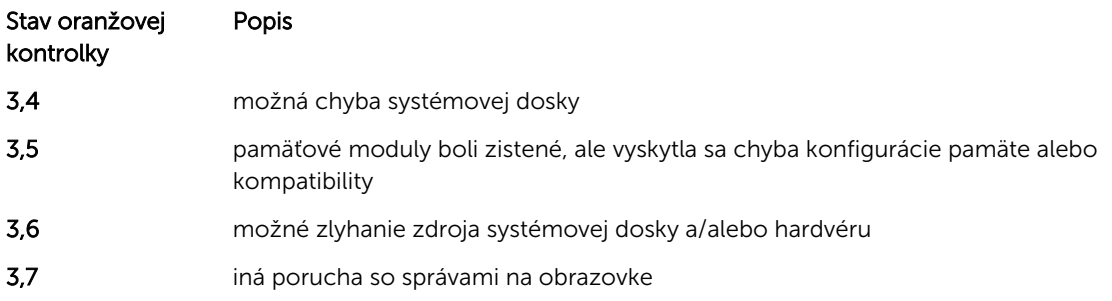

## Zvukový kód

Systém môže vydávať sériu pípnutí počas spúšťania, ak monitor nezobrazuje chyby alebo problémy. Tieto série signálov, nazývané zvukové kódy, identifikujú rôzne problémy. Odstup medzi pípnutiami je 300 ms. Prestávka medzi sériami pípnutí je 3 s, jedno pípnutie trvá 300 ms. Po každom pípnutí a každej sérii pípnutí BIOS zisťuje, či stlačil používateľ tlačidlo napájania. Ak áno, BIOS opustí slučku a vykoná bežný postup vypínania systému.

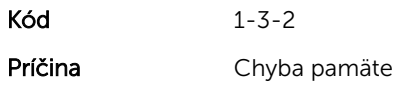

## Chybové hlásenia

### Chybové hlásenie Popis

found (Značka

Address mark not Systém BIOS našiel chybný sektor na disku alebo nenašiel niektorý konkrétny sektor disku.

adresy sa nenašla) Alert! Previous attempts at booting this system have failed at checkpoint [nnnn]. For help in resolving this problem, please note this checkpoint and contact Dell Technical Support. (Výstraha! Predchádzajúce pokusy pri zavádzaní tohto systému zlyhali na kontrolnom bode [nnnn]. Na pomoc pri riešení tohto

Počítač zlyhal pri dokončení zavádzacieho programu trikrát za sebou kvôli tej istej chybe. Kontaktujte spoločnosť Dell a kód kontrolného bodu (nnnn) oznámte technikovi

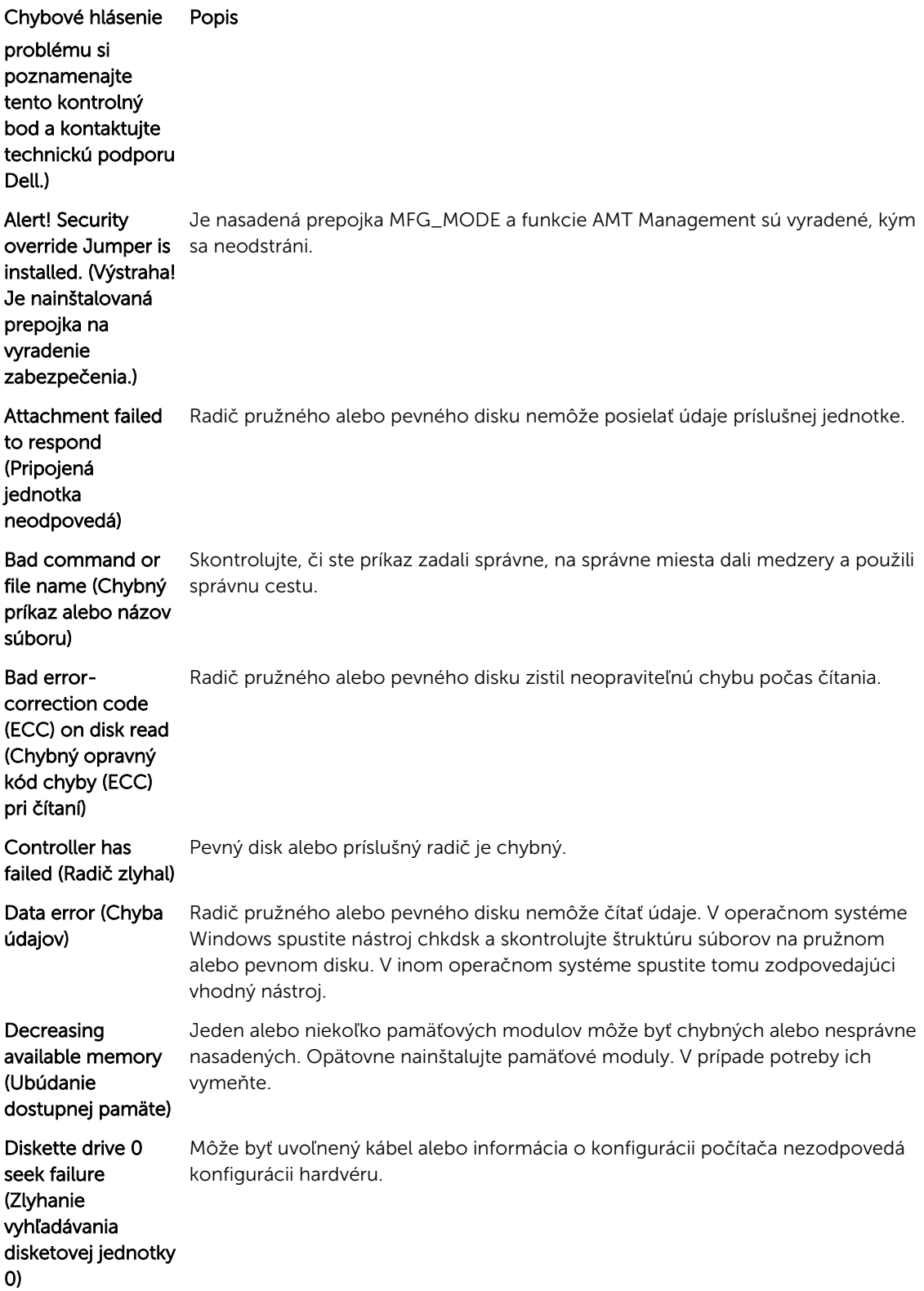

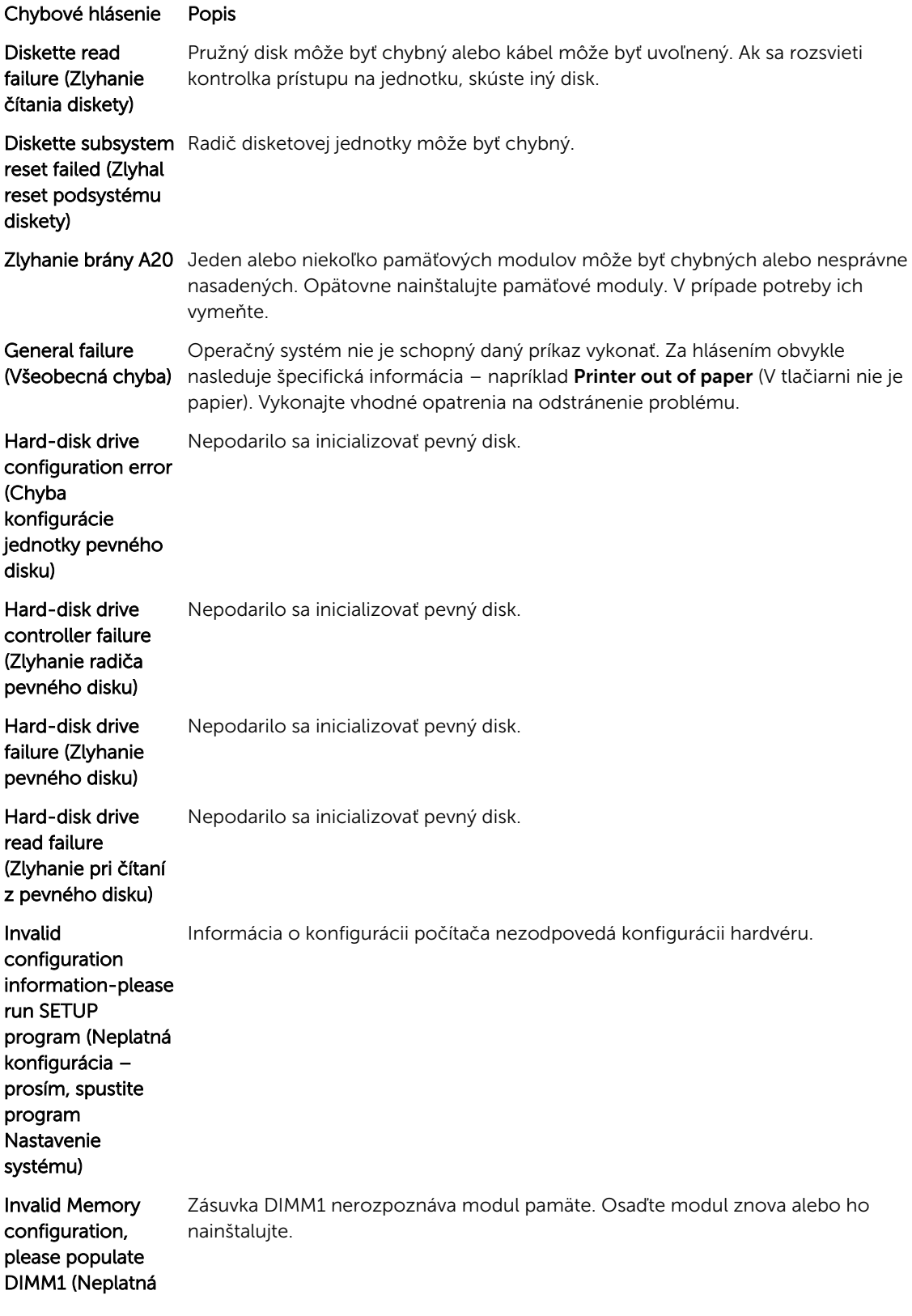

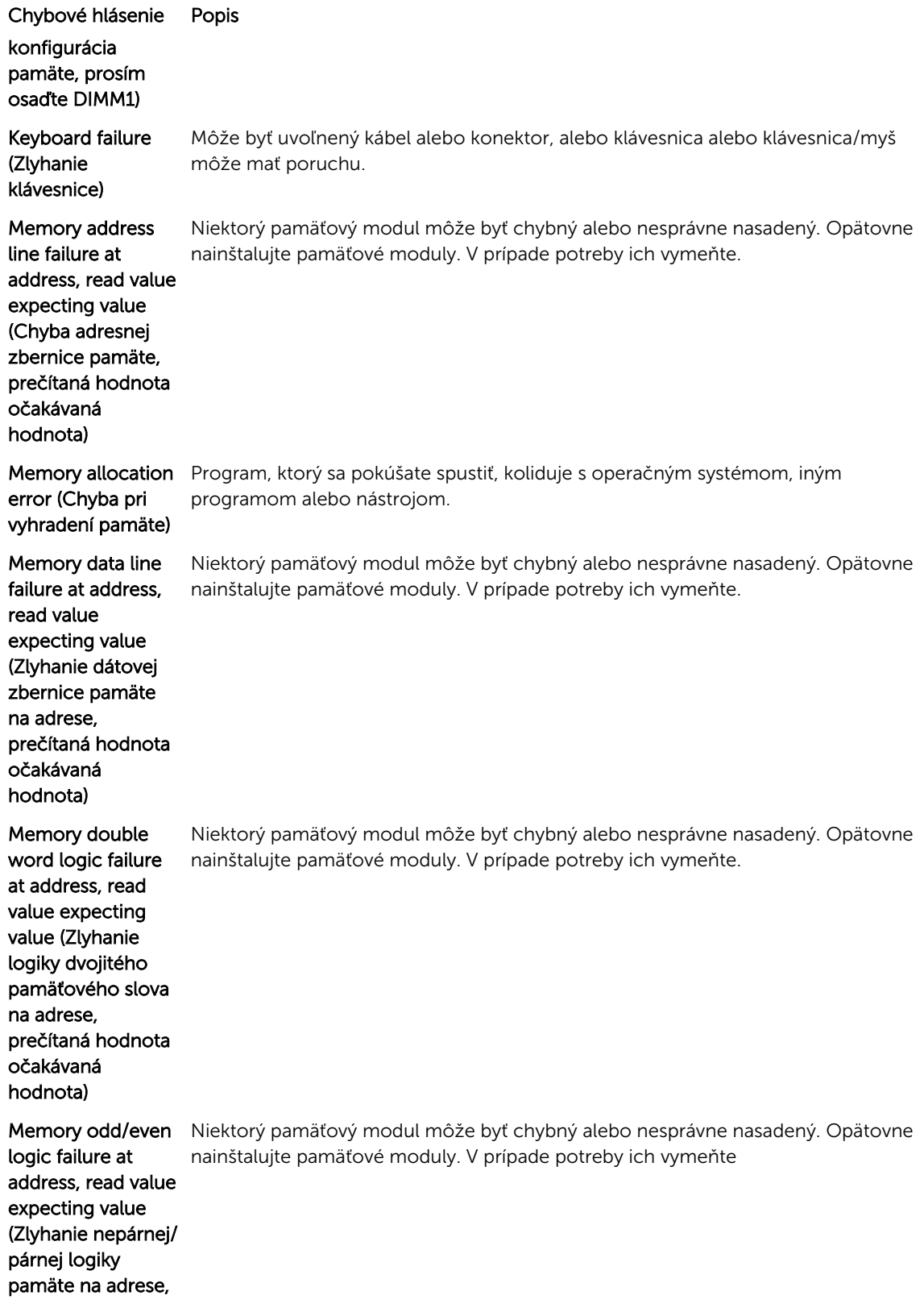

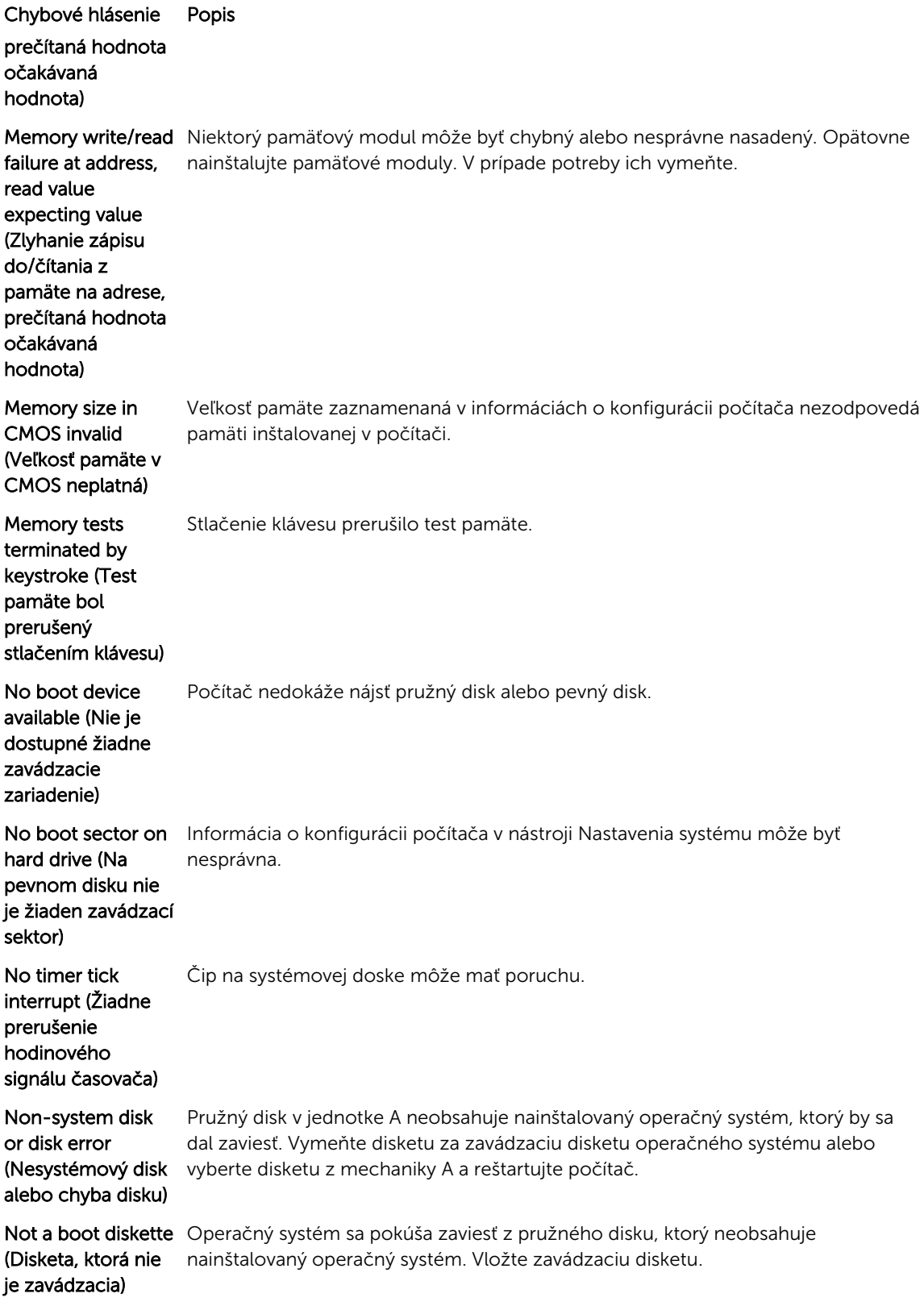

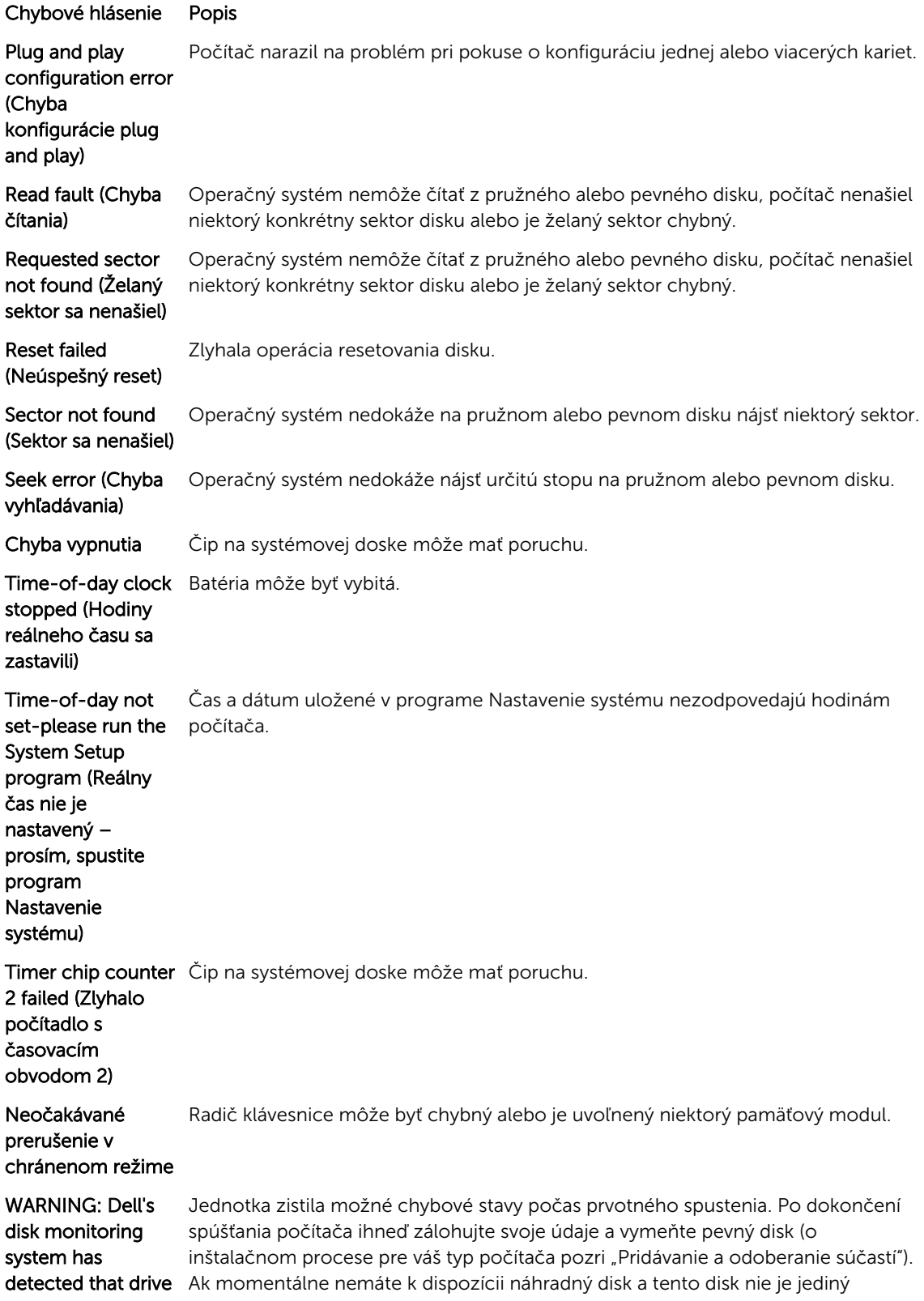

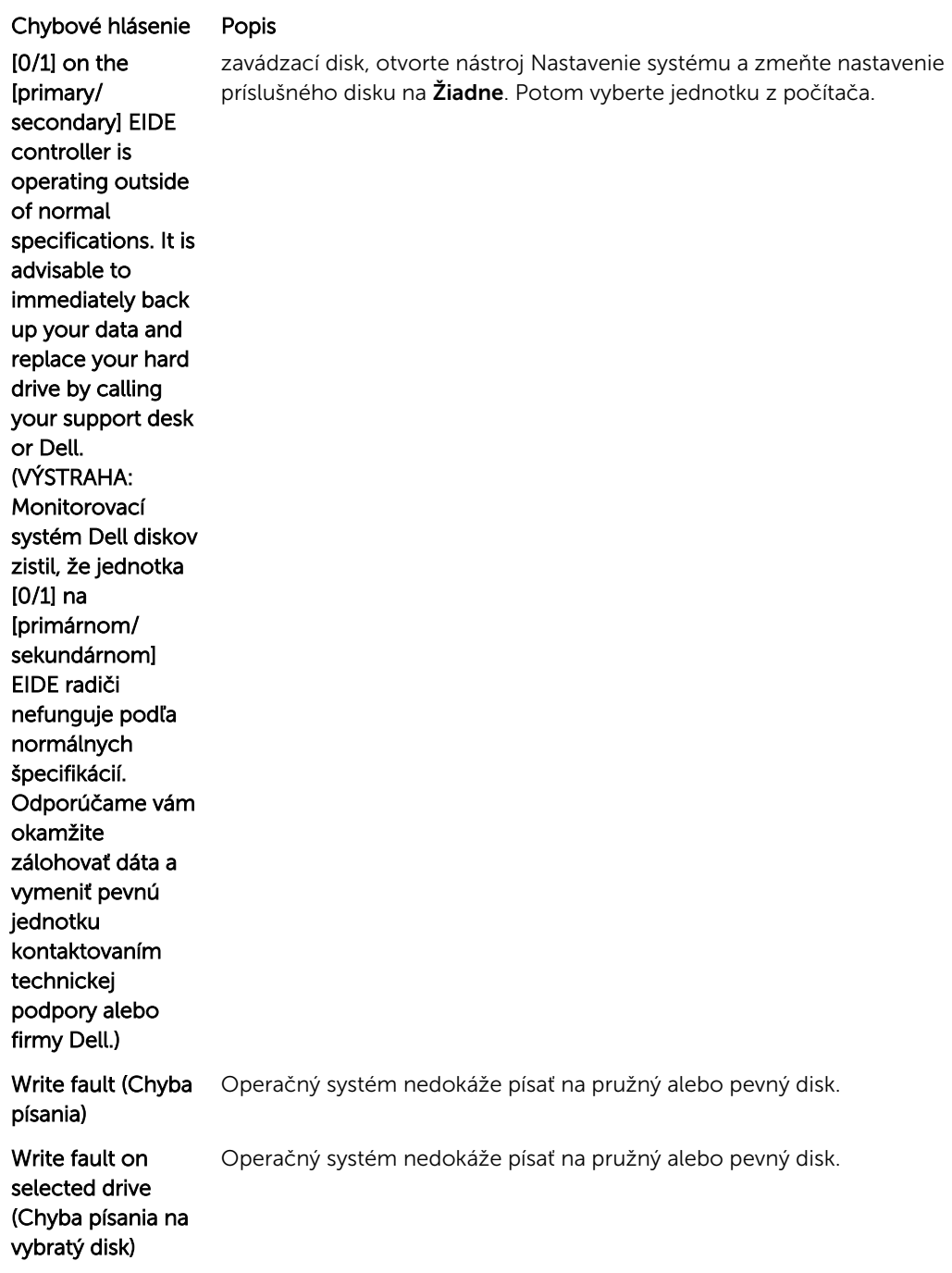

## <span id="page-52-0"></span>Technické údaje

POZNÁMKA: Ponuka sa môže líšiť podľa oblasti. Ak chcete nájsť viac informácií o konfigurácii svojho

počítača, kliknite na tlačidlo Štart (ikona Štart) → Pomoc a technická podpora, potom vyberte možnosť zobrazenia informácií o počítači.

#### Tabuľka 15. Procesor

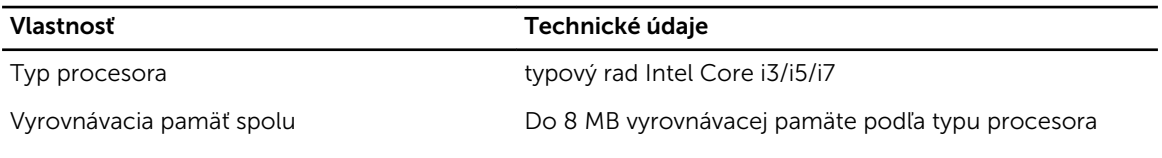

#### Tabuľka 16. Pamäť

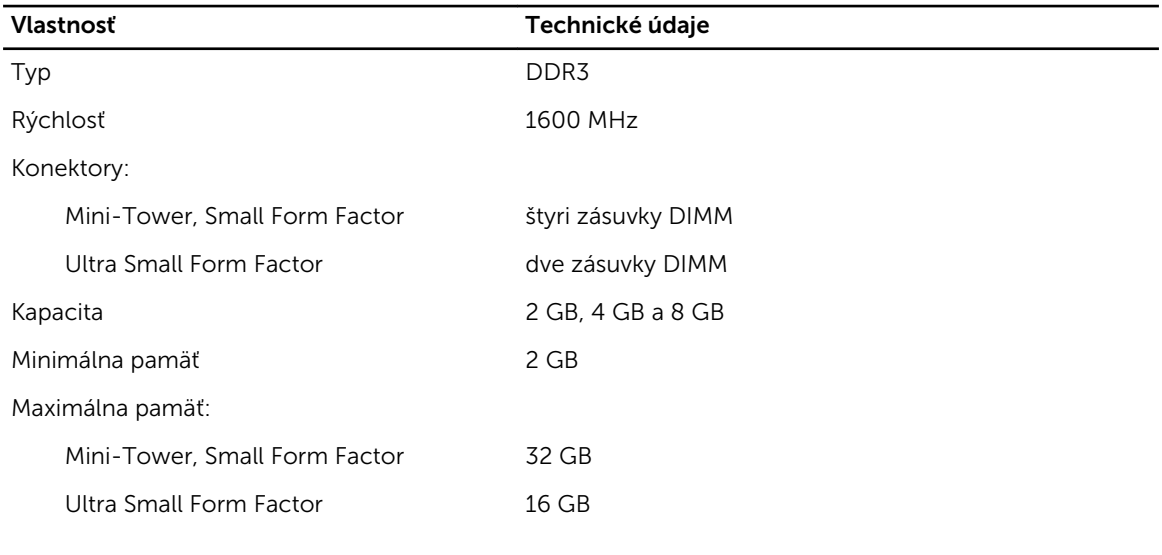

#### Tabuľka 17. Video

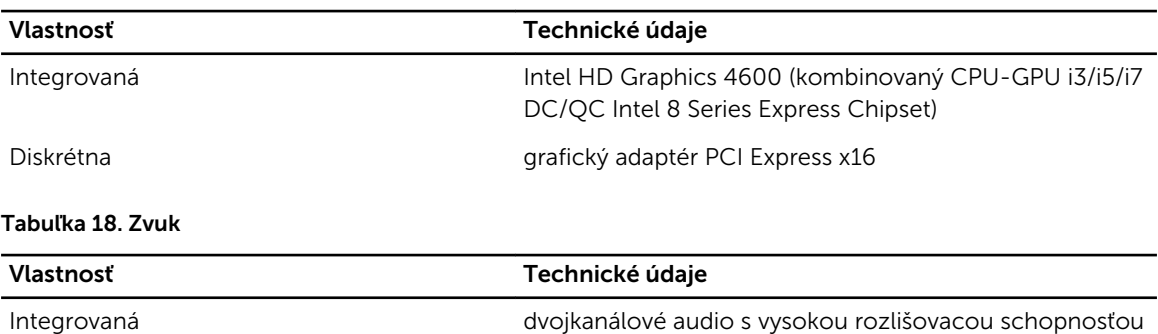

### Tabuľka 19. Sieť

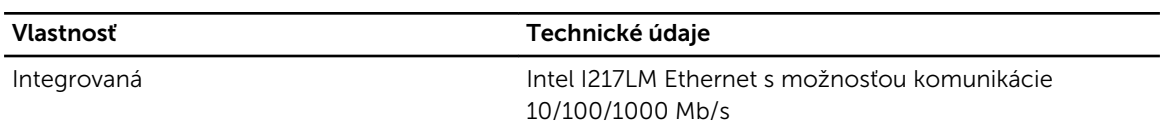

### Tabuľka 20. Informácie o systéme

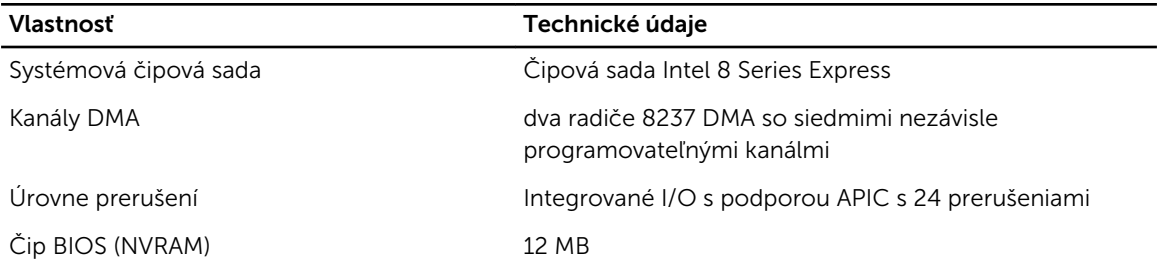

### Tabuľka 21. Rozširujúca zbernica

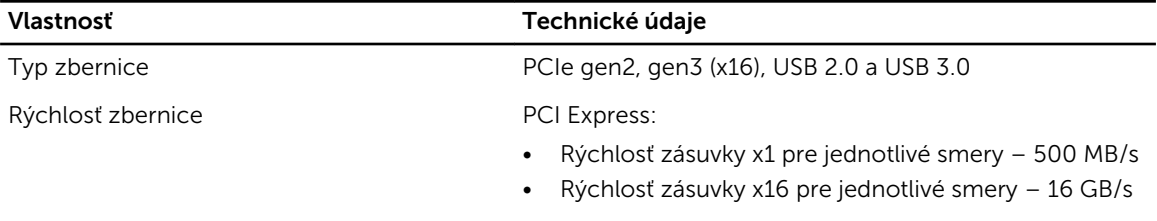

SATA: 1,5 Gb/s, 3,0 Gb/s a 6 Gb/s

### Tabuľka 22. Karty

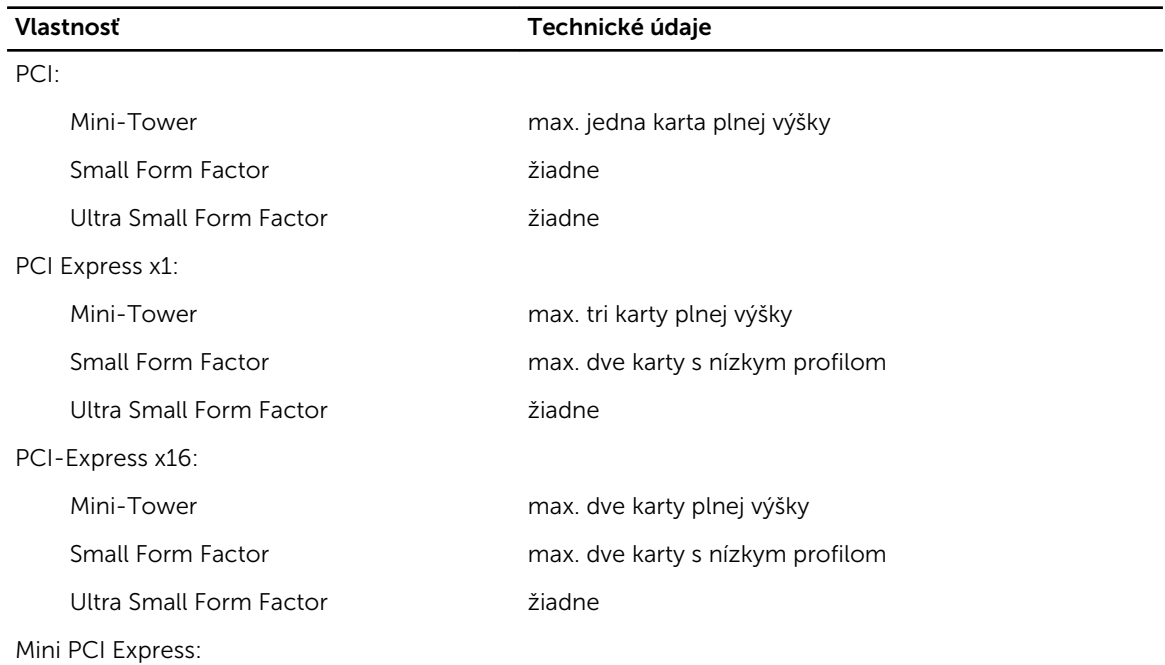

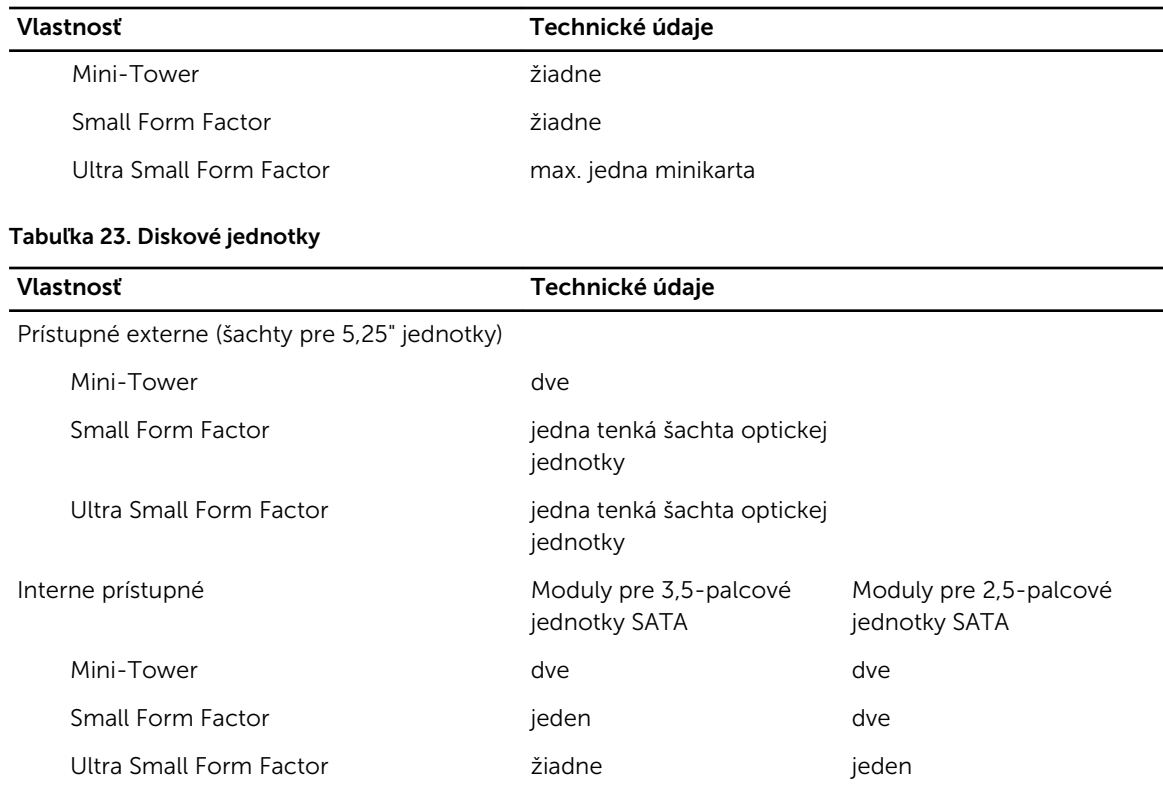

#### Tabuľka 24. Externé konektory

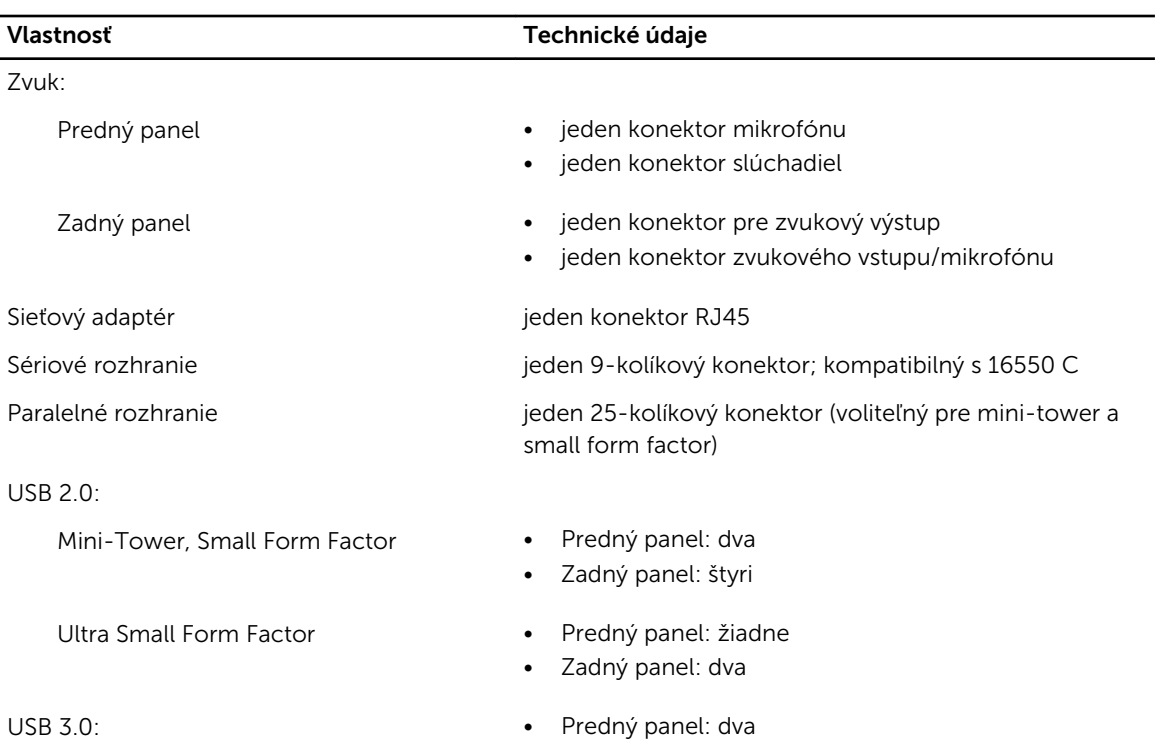

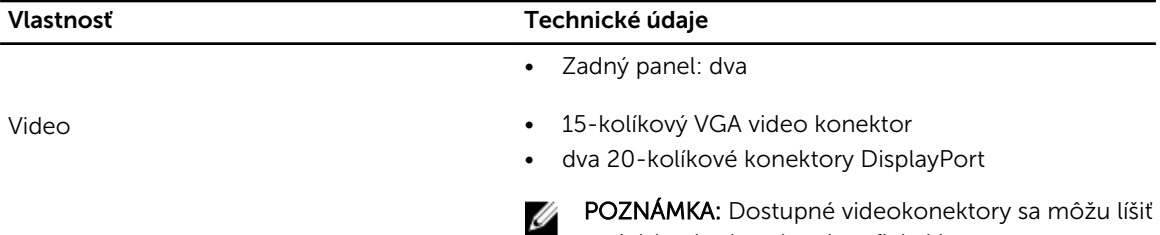

v závislosti od zvolenej grafickej karty.

#### Tabuľka 25. Interné konektory

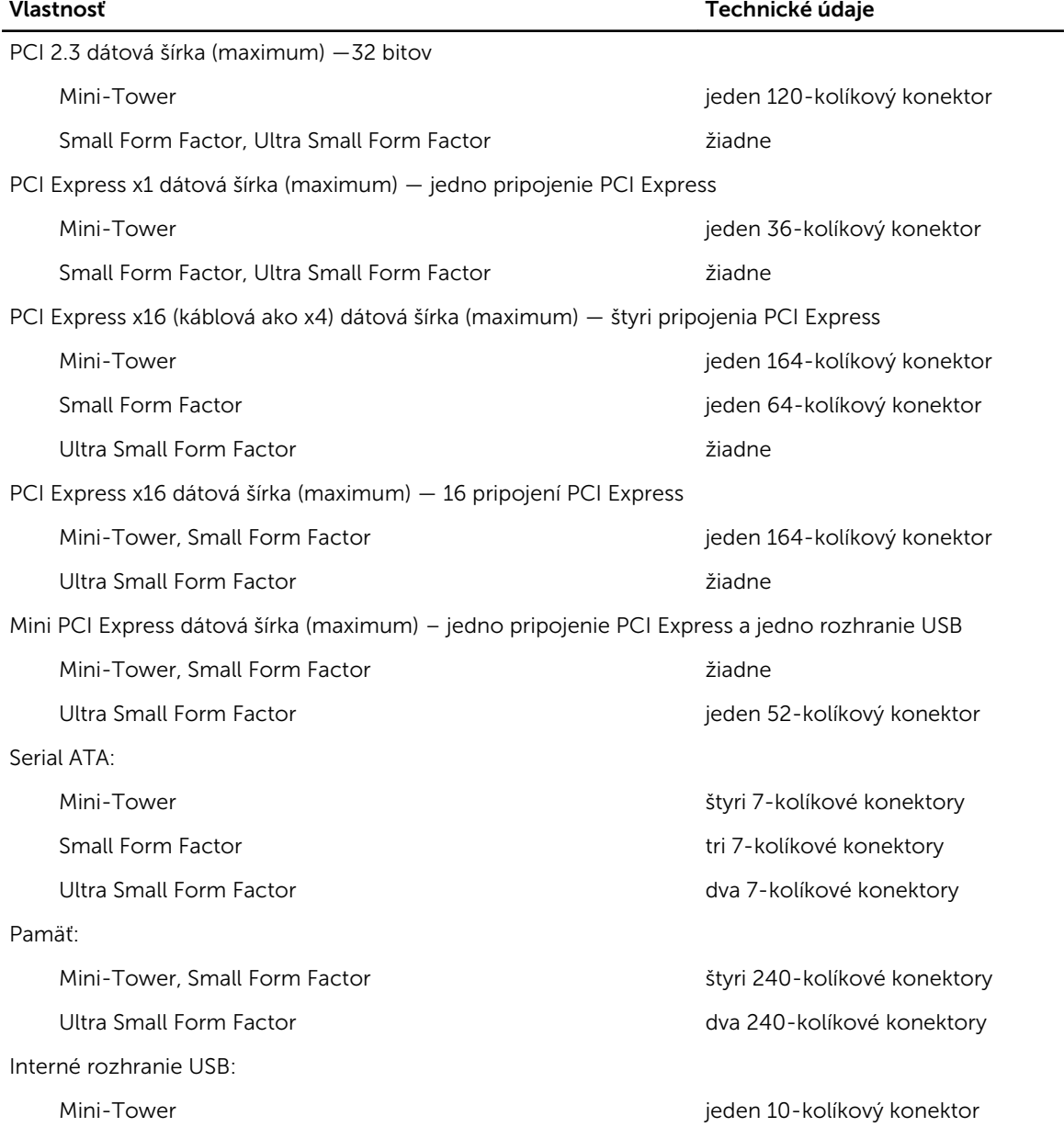

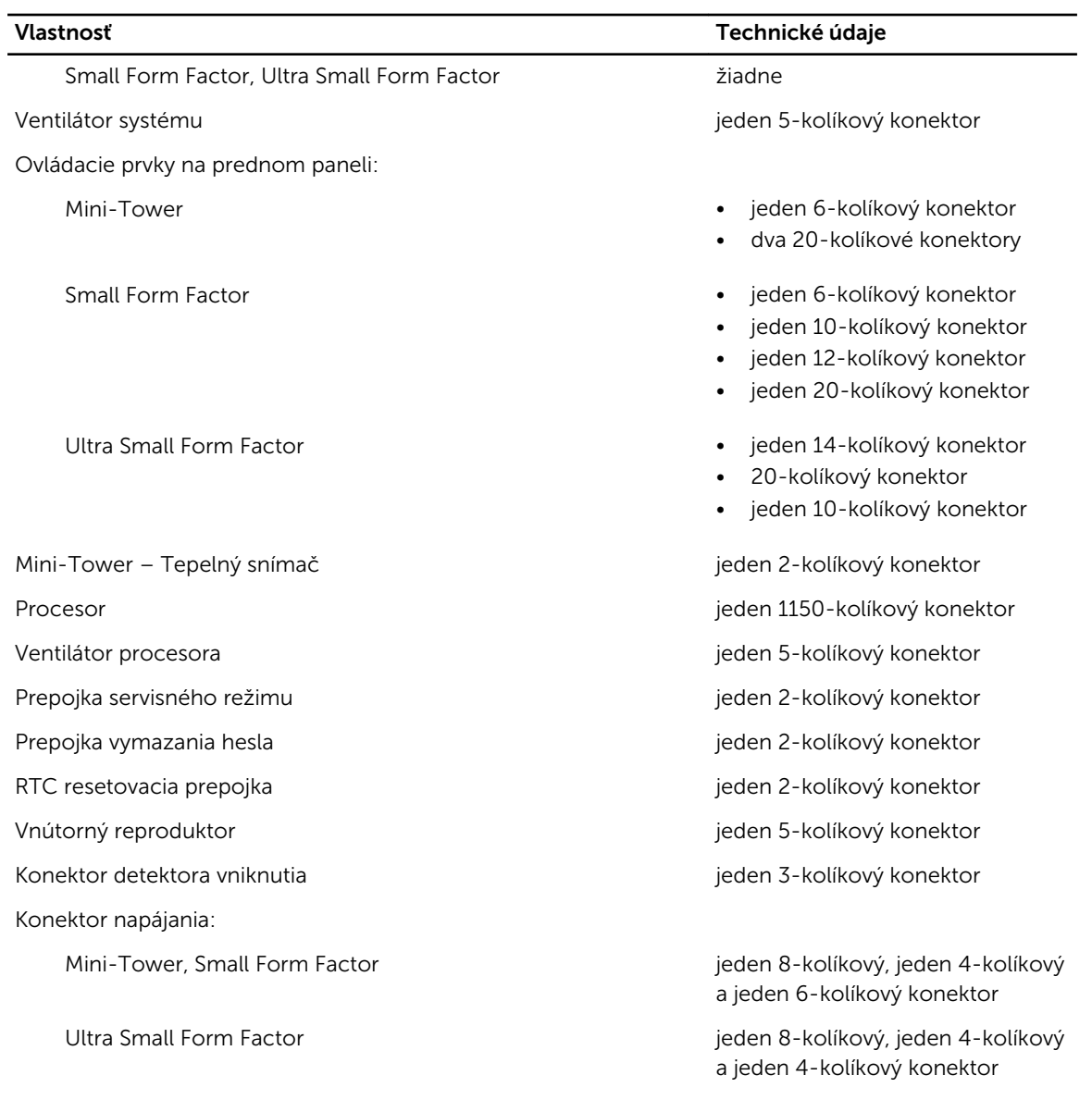

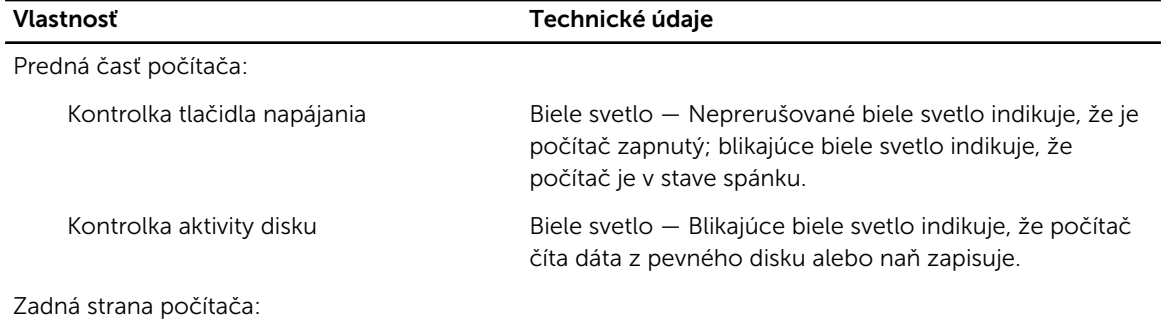

### Tabuľka 26. Ovládacie prvky a kontrolky

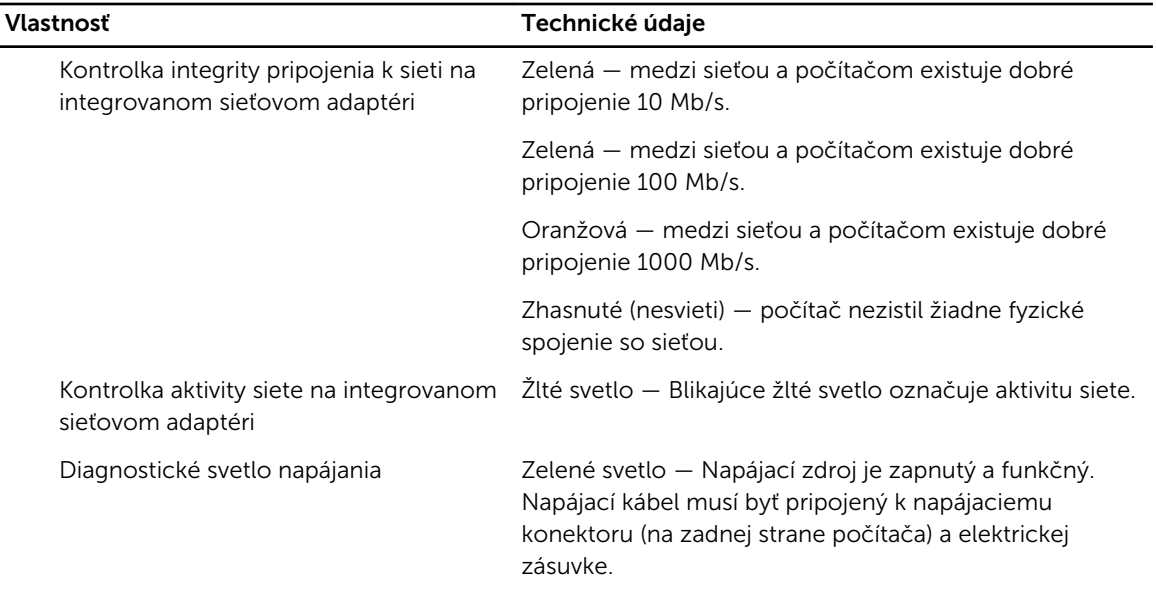

### Tabuľka 27. Napájanie

## POZNÁMKA: Tepelný rozptyl sa vypočíta pomocou menovitého príkonu napájacieho zdroja.

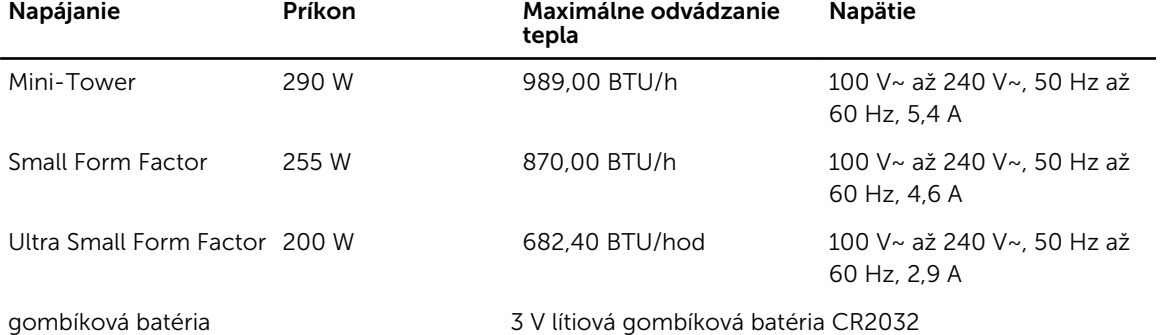

### Tabuľka 28. Fyzické rozmery

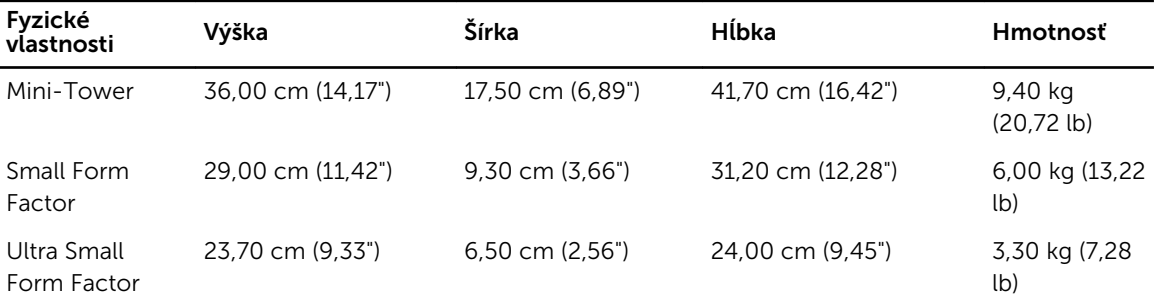

### Tabuľka 29. Nároky na prostredie

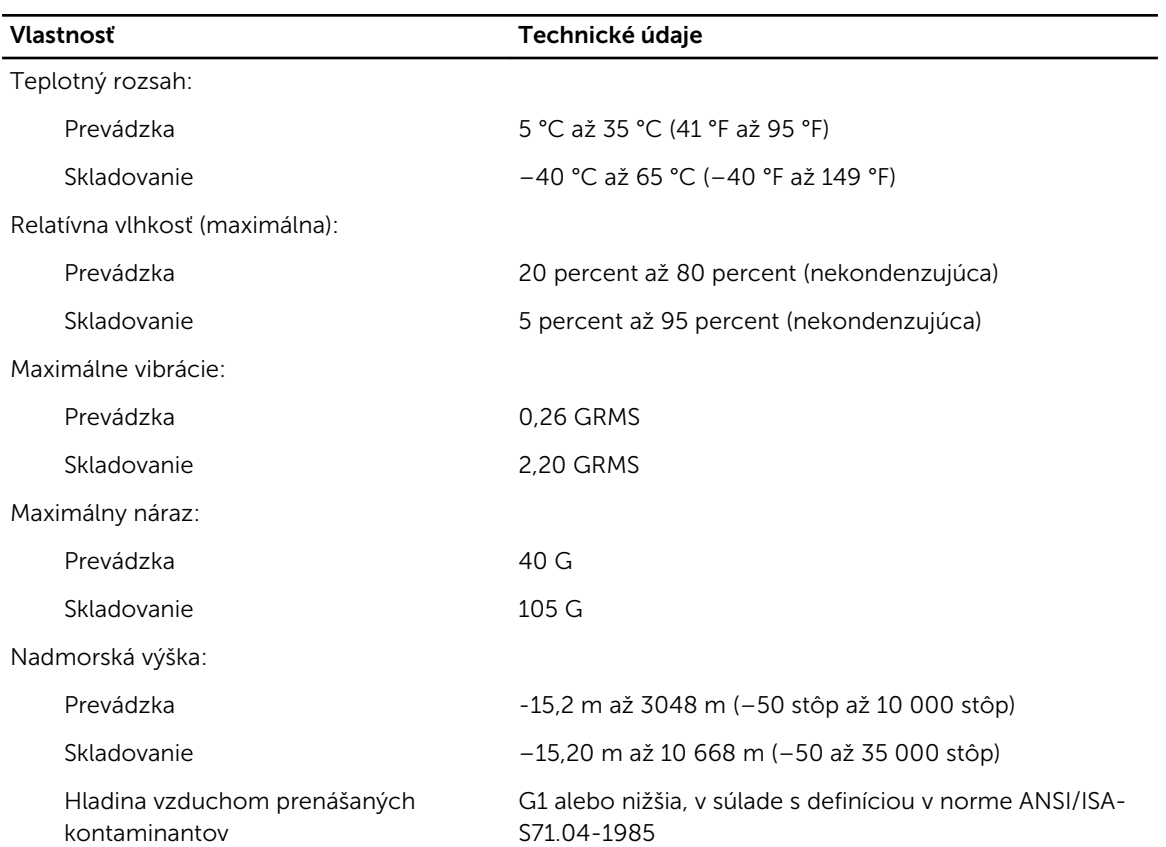

# 7

## <span id="page-59-0"></span>Kontaktovanie spoločnosti Dell

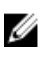

POZNÁMKA: Ak nemáte aktívne pripojenie na internet, kontaktné informácie nájdete vo faktúre, dodacom liste, účtenke alebo v produktovom katalógu spoločnosti Dell.

Spoločnosť Dell ponúka niekoľko možností podpory a servisu on-line a telefonicky. Dostupnosť sa však líši v závislosti od danej krajiny a produktu a niektoré služby nemusia byť vo vašej oblasti dostupné. Kontaktovanie spoločnosti Dell v súvislosti s predajom, technickou podporou alebo službami zákazníkom:

- 1. Navštívte stránku dell.com/contactdell.
- 2. Skontrolujte svoju krajinu alebo región v rozbaľovacom zozname v ľavom hornom rohu stránky.
- 3. Vyberte kategóriu svojej podpory: Technical Support (Technická podpora), Customer Support (Zákaznícka podpora), Sales (Predaj) alebo International Support Services (Medzinárodné služby podpory).
- 4. V závislosti od vašej požiadavky zvoľte odkaz na príslušnú službu alebo technickú podporu.

POZNÁMKA: Ak ste si zakúpili systém Dell, môžete dostať výzvu na zadanie servisného štítka. U